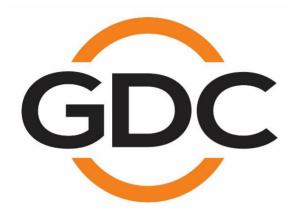

# USER MANUAL FOR SR-1000 STANDALONE INTEGRATED MEDIA BLOCK™

SMS Version 17.0

April 22nd, 2021

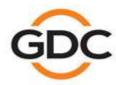

## **TABLE OF CONTENTS**

| 1 | INT   | ROI  | DUCTION                             | 8          |
|---|-------|------|-------------------------------------|------------|
|   | 1.1   | Abo  | out This Manual                     | 8          |
|   | 1.2   | Safe | ety Instructions                    | 9          |
|   | 1.2.  | 1    | General Safety Instructions         | 9          |
|   | 1.2.2 | 2    | Electrical Safety                   |            |
|   | 1.2.3 | 3    | Testing and Certification           | 9          |
| 2 | THI   | E SF | R-1000 WEB USER INTERFACE (Web UI)1 | 0          |
|   | 2.1   | Acc  | ess Levels1                         | 1          |
|   | 2.2   | Ger  | neral Notes on the SR-1000 Web UI1  | 2          |
|   | 2.2.  | 1    | Recommended web browsers1           | 12         |
|   | 2.2.2 | 2    | Single User Access                  | 12         |
| 3 | DA    | SHB  | OARD1                               | 3          |
| 4 | PL/   | AYB  | ACK1                                | 5          |
|   | 4.1   | Play | yback1                              | 5          |
|   | 4.2   | Edit | t1                                  | 7          |
|   | 4.2.  | 1    | Creating/Editing a Show Playlist2   | 20         |
|   | 4.2.2 | 2    | Edit CPL Properties2                |            |
|   | 4.2.3 | 3    | Adding an Intermission2             | 22         |
|   | 4.2.4 | 4    | Saving the Playlist                 | 23         |
|   | 4.3   | Sch  | edule2                              | <u>?</u> 4 |
| 5 | AU'   | TON  | 1ATION2                             | 25         |
|   | 5.1   | Trig | ıger2                               | 26         |
|   | 5.2   | Sch  | nedule2                             | 28         |
|   | 5.3   | Cue  | <u> </u>                            | 29         |
|   | 5.3.  | 1    | Adding a new Cue                    | 30         |
|   | 5.4   | Inp  | ut3                                 | 34         |
|   | 5.5   | Dev  | rice3                               | 36         |

|   | 5   | .5.1    | Creating a new Automation Device        | 37 |
|---|-----|---------|-----------------------------------------|----|
|   |     | 5.5.1.1 | When Device Type is 'PROJECTOR'         | 38 |
|   | 5.6 | Opt     | ion                                     | 40 |
|   | 5.7 | lmp     | oort/ Export                            | 41 |
| 6 | C   | ONTE    | :NT                                     | 42 |
|   | 6.1 | Sur     | nmary                                   | 42 |
|   | 6.2 | Pac     | kage                                    | 43 |
|   | 6   | .2.1    | Checking Content Integrity              | 45 |
|   | 6   | .2.2    | Deleting Content                        | 49 |
|   | 6.3 | KDI     | М                                       | 52 |
|   | 6.4 | Lice    | ense                                    | 54 |
|   | 6.5 | Sou     | ırce                                    | 55 |
|   | 6   | .5.1    | Ingest Source                           | 56 |
|   |     | 6.5.1.1 | Ingesting Content from a USB Drive      | 57 |
|   |     | 6.5.1.2 | Ingesting KDMs                          | 60 |
|   |     | 6.5.1.3 | Live Play                               | 62 |
|   | 6   | .5.2    | Manage Source                           | 63 |
|   |     | 6.5.2.1 | Adding an FTP Ingest Source             | 64 |
|   | 6.6 | Sch     | nedule                                  | 65 |
|   | 6.7 | Sta     | tus                                     | 66 |
| 7 | C   | ONFI    | GURATION                                | 67 |
|   | 7.1 | Ger     | neral                                   | 67 |
|   | 7.  | .1.1    | SNMP Configuration                      | 69 |
|   |     | 7.1.1.1 | SNMP Configuration → General            | 69 |
|   |     | 7.1.1.2 | SNMP Configuration → System Information | 70 |
|   |     | 7.1.1.3 | SNMP Configuration → System Setting     | 71 |
|   |     | 7.1.1.4 | SNMP Configuration → Encrypt            | 72 |
|   |     | 7115    | SNMP Configuration → Storage            | 73 |

-2-

|   |                 | 7.1.1.6 | SNMP Configuration → Sensor                  | 74  |
|---|-----------------|---------|----------------------------------------------|-----|
|   |                 | 7.1.1.7 | SNMP Configuration → Ethernet                | 75  |
|   | 7.2             | Pla     | yback                                        | 76  |
|   | 7.              | .2.1    | Audio Channel Mapping                        | 81  |
|   |                 | 7.2.1.1 | Preset                                       |     |
|   | 7.3             | Sto     | rage                                         | 84  |
|   | 7.              | .3.1    | Actions of Portable/Enterprise Storage       | 87  |
|   |                 | 7.3.1.1 | Create new RAID array                        | 87  |
|   |                 | 7.3.1.2 | Hard disk information                        | 88  |
|   |                 | 7.3.1.3 | RAID filesystem check                        | 89  |
|   |                 | 7.3.1.4 | Storage Performance                          | 90  |
|   |                 | 7.3.1.5 | Increase Rebuild Speed                       | 91  |
|   |                 | 7.3.1.6 | High bitrate playback test                   | 92  |
|   | 7.4             | Sys     | stem                                         | 93  |
|   | 7.5 Maintenance |         |                                              | 99  |
|   | 7.              | .5.1    | Software Upgrade                             | 100 |
| 8 | ۸               | HIDIO   | PROCESSING                                   |     |
| 0 | 8.1             |         | cessing                                      |     |
|   |                 |         | v                                            |     |
|   |                 | .1.1    | Bass/Treble  LFE Parametric EQ               |     |
|   |                 | .1.2    |                                              |     |
|   |                 | .1.3    | Signal Generator                             |     |
|   | 8.2             |         | P Channels                                   |     |
|   | 8.3             | Out     | tput Routing                                 | 113 |
|   | 8.              | .3.1    | GDC Channel Assignment Preset Output Routing | 115 |
|   | 8.4             | Coi     | nfiguration                                  | 116 |
|   | 8.5             | Aut     | omation for Audio Presets                    | 117 |
|   | 8.6             | Cin     | ema Audio Calibration Process                | 118 |
|   | 8.              | .6.1    | Recommended Equipment                        | 118 |
|   | 8.              | .6.2    | Steps for Calibration                        | 119 |

9

| 8.6.2.1           | Microphone and Acoustic Analysis Software Calibration                                   | 119 |
|-------------------|-----------------------------------------------------------------------------------------|-----|
| 8.6.2.2           | Initial Channel level Adjustment                                                        | 119 |
| 8.6.2.3           | Adjusting the Graphic EQ                                                                | 119 |
| 8.6.2.4           | Adjusting LFE Parametric EQ                                                             | 119 |
| 8.6.2.5           | Final Channel level Adjustment                                                          | 120 |
| 8.6.3             | Surround Channel Delay Setting                                                          | 121 |
| 8.6.4             | Calibration Results                                                                     | 121 |
| 8.6.5             | SR-1000 Audio Input and Output                                                          | 122 |
| 8.6.5.1           | Audio Output from the SR-1000                                                           | 122 |
| 8.6.5.2           | AES Audio Pinout                                                                        | 122 |
| 8.6.6             | Audio Input to the SR-1000                                                              | 122 |
| 8.6.6.1           | HDMI Input                                                                              | 122 |
| 8.6.7             | Examples of a complete Audio input/output solution                                      | 123 |
| 8.6.7.1<br>Amplif | Audio input/output solution using AIB-2000 (suitable for connection to iers/Crossovers) |     |
| 8.6.7             | 7.1.1 Connections Requirements                                                          | 124 |
| 8.6.7.2<br>Amplif | Audio input/output solution using AIB-2000 (suitable for connection to                  |     |
| 8.6.7             | 7.2.1 Connection Requirements                                                           | 127 |
| 8.6.7.3           | Technical Specifications of AIB-2000                                                    | 129 |
| 9 OPERA           | ATION NOTES                                                                             | 130 |
| 9.1 Pov           | wer-Up Sequence                                                                         | 130 |
| 9.2 Pov           | wer-Down Sequence                                                                       | 130 |
|                   |                                                                                         |     |
| 10 APPEN          | IDIX I                                                                                  | 131 |
| 10.1 IME          | 3 Sync                                                                                  | 131 |
| 10.1.1            | IMB Synchronized Playback Operation                                                     | 133 |
| 11 APPEN          | ιοιχ π                                                                                  | 135 |

-4-

## Thank you for purchasing a GDC SR-1000 Standalone Integrated Media Block™ from GDC Technology Limited.

To ensure proper operation and to maximize value of the SR-1000, please review this User Manual. It will guide you through all the features and benefits of the new SR-1000 Standalone Integrated Media Block™.

#### **COPYRIGHT NOTICE**

Copyright © 2021 by GDC Technology Limited

All rights reserved. No part of this manual may be copied or distributed, transmitted, transcribed, stored in a retrieval system, or translated into any human or computer language, in a form or by any means, electronic, mechanical, photocopying, recording, magnetic, optical, manual or otherwise, or disclosed to third parties without prior written permission of GDC Technology Limited.

#### MANUAL DISCLAIMER

This manual is made with version 17.0 and there might be slight differences depending on the software version the Server is running. The contents, features and specifications stated in this manual are subject to change without notice due to continuous product development and improvements. In no other event shall GDC Technology Limited be liable for any loss of profit or any other commercial damages, including but not limited to special, consequential, or other damages.

#### FCC COMPLIANCE STATEMENT

This device complies with Part 15 of the FCC Rules. Operation is subject to the following two conditions: (1) this device may not cause harmful interference, and (2) this device must accept any interference received, including interference that may cause undesired operation.

Note: This equipment has been tested and found to comply with the limits for a Class A digital device, pursuant to Part 15 of the FCC Rules. These limits are designed to provide reasonable protection against harmful interference when the equipment is operated in a commercial environment. This equipment generates, uses, and can radiate radio frequency energy and, if not installed and used in accordance with the instruction manual, may cause harmful interference to radio communications. Operation of this equipment in a residential area is likely to cause harmful interference in which case the user will be required to correct the interference at his own expense

#### **CONTACTS AND OFFICES**

Website: www.gdc-tech.com Email: info@gdc-tech.com

#### 24/7 Engineering Support Hotline:

North America +1 877 743 2872 (Toll Free) Europe +34 928 912 295

North Asia +852 3520 0920 South East Asia +65 6100 4328 Latin America +52 55 China +86 46

India Australia/ New Zealand +52 55 8851 1198

+86 400 886 0966 (Toll Free)

+91 022 4044 0500

+61 407 040 744

## Hong Kong (Headquarters)

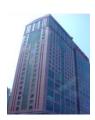

Unit 1-7, 20th Floor, Kodak House II, 39 Healthy Street East, North Point, Hong Kong

Tel: +852 2507 9555

#### China (Beijing)

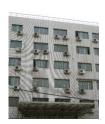

Rm. 609-618, Office Building, 20# Xinde Street, Xicheng District, Beijing, P.R. China 100088

Tel: +86 10 6205 7040

#### China (Shenzhen)

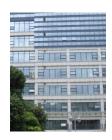

Room A701, 7/F, Languang Technology Building, No.7 Xinxi Road, North Zone, HighTech Park, Nanshan District, Shenzhen, China.

Tel: +86 755 8608 6000

#### Spain (Barcelona)

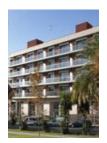

C/ Esteve Terradas, nº 27, esc. D, Despacho 1 08023 Barcelona, Spain

Tel: +34 93 159 51 75

#### **USA (Los Angeles)**

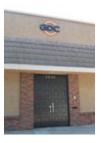

1016 West Magnolia Boulevard Burbank, CA 91506, USA

Tel: +1 818 972 4370 / +1 877 743 2872 (Toll Free)

#### Brazil (São Paulo)

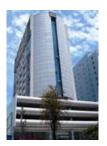

Av. Antônio Carlos Comitre, 540, 3º andar, Conjunto 31, Campolim, Sorocaba / São Paulo, CEP 18047-620. Brasil

Tel: +55 15 33269301

#### **Singapore**

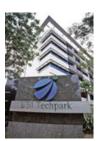

10 Ubi Crescent, Ubi Tech Park, Lobby B, #06-25 Singapore 408564.

Tel: +65 6222 1082

## Mexico (Mexico City)

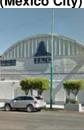

S. de R.L. de C.V., Av. Del penon 411 esq. Ote 168, Col. Moctezuma 2 <sup>a</sup> Sección, Venustiano Carranza, Distrito Federal, C.P. 01210 Mexico

Tel: +52 55 8526 6220

#### Indonesia (Jakarta)

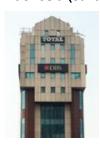

Total Building Lantai 4 Suite 0401, Jl. Letjen S. Parman Kav. 106A, Kel Tomang, Kec. Grogol Petamburan, Jakarta Barat 11440, Indonesia

Tel: +62 21 2920 4691

#### Japan (Tokyo)

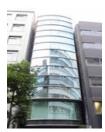

3F, Kyobashi-Chuo Bldg, 1-14-7 Kyobashi Chuo-ku Tokyo 104-0031, Japan

Tel: +81 3 5524 2607

#### India (Mumbai)

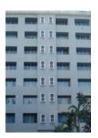

B-207/208, Everest Chambers, Andheri Kurla Road, Marol, Andheri (East), Mumbai-400 059, India

Tel: +91 22 4044 0500

## United Arab Emirates (Dubai)

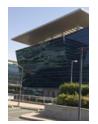

Business Centre, Dubai World Central, PO Box 390667, Dubai UAE

#### Republic of Korea (Seoul)

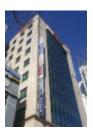

4F, 127 YangHwa-ro, MaPo-gu, Seoul, Korea 04032

Tel: +82 10 7501 7480

## 1 INTRODUCTION

#### 1.1 About This Manual

This manual provides instructions on how to use and manage the GDC SR-1000 Standalone Integrated Media Block™. The SR-1000 has a web-based user interface (Web UI).

The Web UI functionality can be broken down into five main sections: **Dashboard**, **Playback**, **Automation**, **Content** and **Configuration**. This manual will describe each of these in different sections.

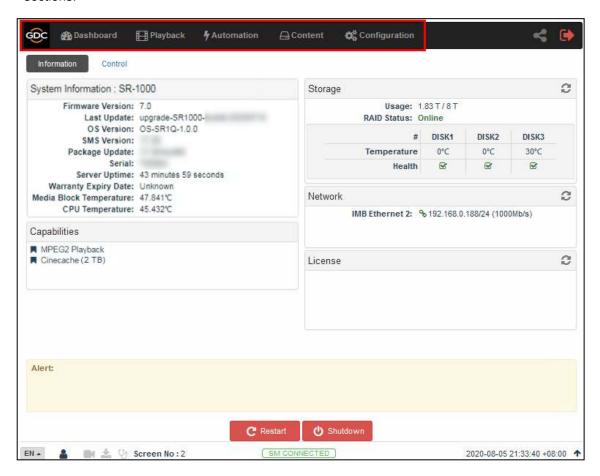

Figure 1: Introduction to Web UI

## 1.2 Safety Instructions

#### 1.2.1 General Safety Instructions

- The SR-1000 is intended for installation in a DCI-compliant Digital Cinema Projector.
- The operational temperature required should be within <u>0°C 40°C (32°F 104°F)</u>.
   <u>250 LFM</u> airflow must always be present over the IMB from right to left (looking from the front of the IMB) when powered ON.
- The operating humidity should be within 20% to 90%, non-condensing.
- Before operating the SR-1000, please read this manual thoroughly, and retain it for future reference.
- Installation and preliminary adjustments should be performed by qualified GDC Technology personnel.
- All warnings on the SR-1000 mentioned in this documentation manual should be adhered to.
- All instructions for operating and maintaining the SR-1000 must be followed closely.

### 1.2.2 Electrical Safety

#### **Safety Warning**

- Do not expose the SR-1000 to rain or moisture, to prevent fire or electrical shock hazard.
- Consult GDC Technical Support for servicing or maintaining the SR-1000.
- You are cautioned that any change or modification not expressly approved in this manual or approved in writing by an authorized representative of GDC Technology could void your warranty and/or authority to operate the SR-1000.

### 1.2.3 Testing and Certification

- The SR-1000 has passed multiple Quality Assurance and Quality Control certifications, issued by SGS Labs - the world's leading inspection, verification, testing and certification company.
- Refer to Section 11 for detailed test reports.

## 2 THE SR-1000 WEB USER INTERFACE (Web UI)

The SR-1000 has a web-based user interface or Web UI. The following steps show how to access the SR-1000:

- 1) Assuming the SR-1000 is using its default IP Address i: e 192.168.1.12, connect a laptop/PC to the **IMB Ethernet 2** network port of the SR-1000 and configure the laptop/PC to have the same network as the SR-1000.
- 2) Open a web browser (Google Chrome™ or Mozilla Firefox™ are recommended).
- 3) Enter the default IP address of the SR-1000 in the web browser to access the login page on the Web UI.
- 4) There are three access-levels available for users: User/Technician/Maintenance. Select the required access-level (see Section 2.1 for more details) and enter the corresponding password to login to the Web UI.
- 5) Select the preferred UI language by clicking on the corresponding flag icon, as shown in **Figure 2**.

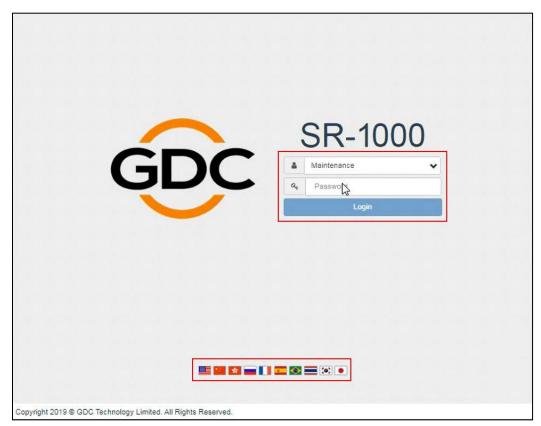

Figure 2: Web UI Login screen

## 2.1 Access Levels

On the login interface, select the user level and enter the corresponding correct Password to access the SR-1000).

Different users will have different access levels on the Web UI Configuration tab.

| Access- Level | Available Access                                                                                                    |
|---------------|----------------------------------------------------------------------------------------------------|
| User          | Dashboard, Playback, Automation, Content and Configuration* tabs.  (*Only System sub-tab under Configuration menu is accessible.)                   |
| Technician    | Dashboard, Playback, Automation, Content and Configuration* tabs.  (*Only System and Maintenance sub-tabs under Configuration menu are accessible.) |
| Maintenance   | Dashboard, Playback, Automation, Content and Configuration tabs                                                                                     |

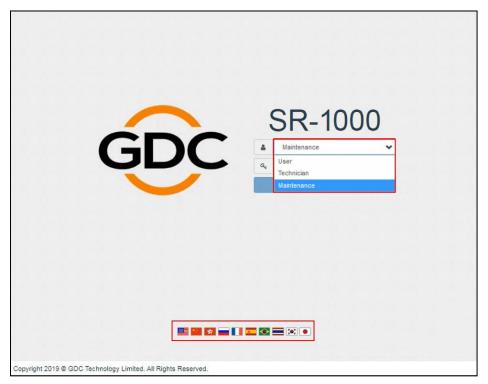

Figure 3: User Accounts

#### 2.2 General Notes on the SR-1000 Web UI

#### 2.2.1 Recommended web browsers

The SR-1000 Web UI has been tested with **Google Chrome**<sup>™</sup> and **Mozilla Firefox**<sup>™</sup> web browsers<sup>\*</sup>. These web browsers are recommended for use with the SR-1000 Web UI.

### 2.2.2 Single User Access

The SR-1000 Web UI allows single user access only. When a second user logs in using the same or a higher access level, the second user is allowed to choose whether to take over the first user's session. Clicking on **Continue** will terminate the first user's session and allow the second user to log in.

However, if the '*Multi-user mode*' option is enabled (refer to **Section 7.1**); multiple users with the same access level will be allowed to concurrently login to the Web UI.

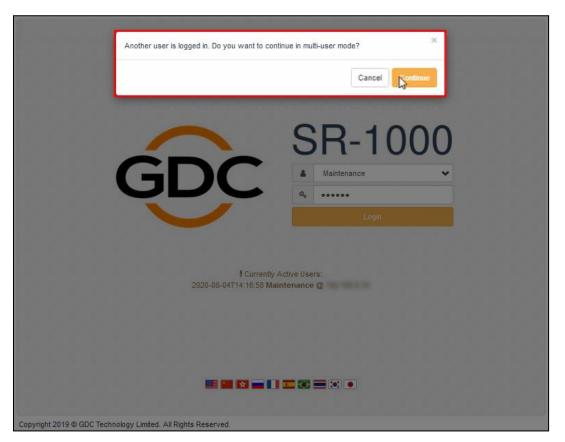

Figure 4: Single User Access

<sup>\*</sup> It is recommended that the latest versions of Mozilla Firefox™ and Google Chrome™ are used, to access the SR-1000 Web UI.

## 3 DASHBOARD

SR-1000 Web UI Dashboard menu displays basic information related to the SR-1000, such as *System Information, Network Information, Storage Information, Licenses installed, Capabilities and System Alerts.* 

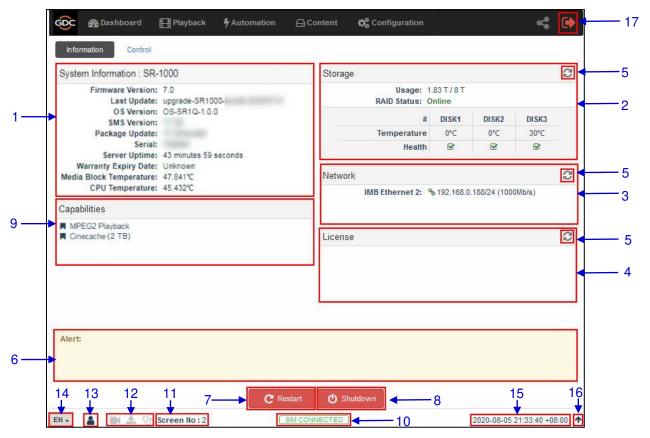

Figure 5: Dashboard layout

| 1 | [System Information]  | Displays SR-1000 system information.                  |
|---|-----------------------|-------------------------------------------------------|
| 2 | [Storage Information] | Displays storage status on the SR-1000.               |
| 3 | [Network Information] | Displays current network settings and network status. |
| 4 | [License]             | Displays the licenses installed on the SR-1000.       |
| 5 | [Refresh]             | Refreshes the information on the respective sections. |
| 6 | [Alert]               | System alerts are displayed here.                     |

| 7  | [Restart]                                | To restart the server, press <b>Restart</b> . A pop-up window will be displayed. Click <b>OK</b> to confirm restart.                                                            |
|----|------------------------------------------|----------------------------------------------------------------------------------------------------|
|    |                                          | Restart                                                                                                    |
|    |                                          | Do you want to restart the server?                                                                                                    |
|    |                                          | Cancel                                                                                                    |
| 8  | [Shutdown]                               | To shutdown the server, press <b>Shutdown</b> . A pop-up window will be displayed. Click <b>OK</b> to confirm shutdown.                                                         |
|    |                                          | Shutdown                                                                                                    |
|    |                                          | Do you want to shutdown the server?                                                                                                    |
|    |                                          | Cancel                                                                                                    |
|    |                                          |                                                                                                    |
| 9  | [Capabilities]                           | Displays the supported features or capabilities of the SR-1000.                                                                                                    |
| 10 | [SM Connection Status]                   | Displays the connection status of the SM or Security Manager.                                                                                                    |
|    |                                          | The SM should always be connected and the 'SM CONNECTED' status should be highlighted in green color.                                                                           |
|    |                                          | In case the SM is disconnected or the status appears in Red color, please contact GDC Technical Support                                                                         |
| 11 | [Screen No:]                             | Displays the auditorium number which has been set for the SR-1000.                                                                                                    |
| 12 | [Playback, Ingest, and<br>Verify status] | These icons will start blinking individually in case content playback, content ingest or content verification is in-progress. Otherwise, they will remain greyed-out.           |
| 13 | [User]                                   | Indicates the access-level with which the current user is logged-in to the SR-1000 Web UI. Place the mouse pointer over this icon to view the access-level of the current user. |
| 14 | [Language Select]                        | Indicates the current language in which the SR-1000 Web UI is displayed. To change the language, click on this icon and select the desired language from the list.              |
| 15 | [Date and Time]                          | Indicates the system date and time as per the timezone set on the SR-1000.                                                                                                    |
| 16 | •                                        | Moves the Status bar to the top of the Web UI screen.  To bring the Status bar back to its original position, click on the   icon.                                              |
| 17 | [Logout]                                 | Logs out the current user from the SR-1000 Web UI.                                                                                                    |

## **4 PLAYBACK**

## 4.1 Playback

The **Playback** sub-tab displays playback progress and allow the operator to control playback.

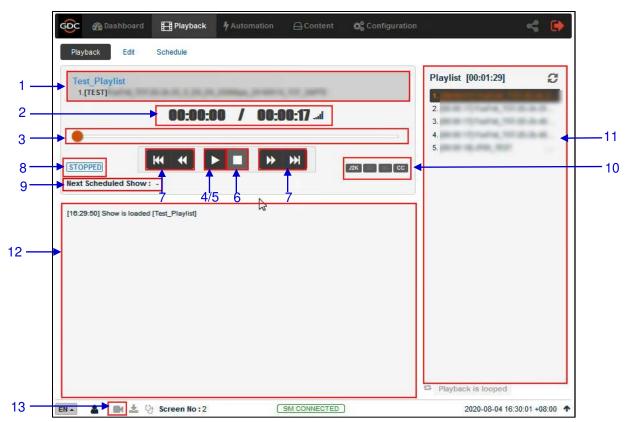

Figure 6: Playback

| 1 | [Clip Name Display]     | Displays the name of the current loaded show and currently playing clip.                                                                                                    |
|---|-------------------------|----------------------------------------------------------------------------------------------------|
| 2 | [Clip Playback Time]    | Displays the duration of the current clip played and total duration of the clip. Click on the aid icon to toggle between current playback time and remaining playback time for the clip.                                                                                                    |
| 3 | [Playback Progress Bar] | This bar will start advancing to show playback progress.  Press [▶] to start a playback. When [■] is pressed, the Playback Progress Bar will stop and return to its starting point.  When playback is paused, the Playback Progress Bar can be moved to the left or right to seek within the clip. |
| 4 | [▶]                     | Play button. The [▶] button starts playback when pressed.                                                                                                    |

| 5  | [  ]                      | Pause button. The [    ] button pauses or resumes playback when paused.                                                           |
|----|---------------------------|----------------------------------------------------------------------------------------------------|
| 6  | [=]                       | Stop button. The [■] button stops playback when pressed.                                                                          |
| 7  | [ ◄◄]                     | Move to the previous clip.                                                                                                    |
|    | [4]                       | Rewind (move back) by 20 frames                                                                                                   |
|    | [ ₩]                      | Forward (move forward) by 20 frames                                                                                               |
|    | [▶▶ ]                     | Move to the end of the clip.                                                                                                    |
| 8  | [Playback Status Display] | Displays the current playback status: Playing, Paused, Stopped or Preparing.                                                      |
| 9  | [Next Scheduled Show]     | Displays the name of the next scheduled show and the time remaining for next scheduled show.                                      |
| 10 | [Clip Format]             | Displays information on the clip format.                                                                                          |
| 11 | [Playlist]                | Displays all the clips in the current playlist.                                                                                   |
| 12 | [Status Display]          | Displays the playback status of the system.                                                                                       |
|    |                           | The display shows the name of the active playlist, and the name of the clip currently being played.                               |
|    |                           | Information and errors encountered during playback will also be displayed here.                                                   |
|    |                           | If this icon is <u>continuously flashing</u> , it indicates that playback on the system is either in progress OR has been paused. |
| 13 | <b>B</b> (                | If this icon is greyed out, it indicates that playback on the system has been stopped.                                            |
|    |                           | Clicking on this icon will redirect the user to the <b>Playback</b> sub-tab.                                                      |

## 4.2 Edit

The **Edit** sub-tab is used to create and edit playlists.

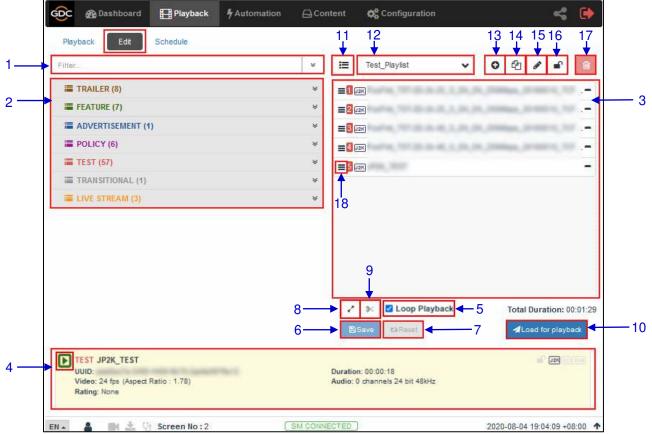

Figure 7: Edit Playlist

| 1 | [Filter]          | Filter the content list based on content name.                                                                                                    |
|---|-------------------|----------------------------------------------------------------------------------------------------|
| 2 | [Content List]    | Available content on the SR-1000 is listed here.  Use the arrow to expand and list all the clips under the selected category.  Content can be dragged and dropped between [Content List] and [Playlist Editor]. |
| 3 | [Playlist Editor] | The contents of the playlist being currently edited are displayed.  Click the '-' button to remove a clip from the playlist.  Clips can be dragged and dropped within the playlist to change playback order.    |

| 4  | [Clip Information Display] | Displays the information related to the selected clip.  It also includes the 'Quick Play' feature which can be used to test                                    |
|----|----------------------------|----------------------------------------------------------------------------------------------------|
|    |                            | playback for a particular clip without adding it to the current playlist.                                                                                      |
|    |                            | To use this feature, select a clip from the [Content List] and click on                                                                                        |
|    |                            | the button next to the clip name (displayed under the [Clip Information Display] section) to play the selected clip.                                           |
| 5  | [Loop Playback]            | Enable Loop Playback of the current playlist.                                                                                                    |
| 6  | [Save]                     | Save the playlist currently being edited.                                                                                                    |
| 7  | [Reset]                    | Reset any changes to the playlist currently being edited.                                                                                                    |
| 8  | [Standard/Timeline View]   | Use the button to toggle between Standard and Timeline view of the [Playlist Editor].                                                                          |
| 9  | [Add Intermission]         | Use this feature to add intermissions. Select a clip from the playlist and click on the button.  Refer to Section 4.2.3 for details on adding an intermission. |
|    |                            |                                                                                                    |
| 10 | [Load for playback]        | Load the selected playlist into the player for playback.                                                                                                    |
| 11 | [Manage Playlist]          | Clicking on button will display a pop-up window and show all the playlists with options to Delete, Rename, Copy or Filter the playlists.                       |
| 12 | [Show List]                | List of playlists available on the SR-1000. The selected playlist content will be shown in the [Playlist Editor].                                              |
|    |                            | Note: A playlist that is currently playing cannot be edited.                                                                                                   |
| 13 | [+ Add New playlist]       | Create a new playlist. A name must be specified for the playlist.                                                                                              |
|    |                            | Name ×                                                                                                    |
|    |                            | Tuno                                                                                                    |
|    |                            | Test Playlist                                                                                                    |
|    |                            |                                                                                                    |
|    |                            | Cancel                                                                                                    |
|    |                            | Refer to Section 4.2.1 for details on creating a new playlist.                                                                                                 |
| 14 | [Copy Playlist]            | Duplicate the currently selected playlist.                                                                                                    |
|    |                            | Enter the name of the new playlist in the pop-up window and click OK.                                                                                          |
| 15 | [Rename Playlist]          | Rename the selected playlist.                                                                                                    |
|    |                            | Note: A playlist that is currently playing cannot be renamed.                                                                                                  |
|    |                            |                                                                                                    |

| 16 | [Delete Playlist] | Delete the selected playlist.  Note: A playlist that is currently playing cannot be deleted.                                                                                                    |
|----|-------------------|----------------------------------------------------------------------------------------------------|
| 17 | [Lock Playlist]   | Lock the selected playlist.  When a playlist is locked, actions like drag/drop, editing CPL properties and deleting CPLs will be disabled for it. To unlock the selected playlist, click again on the Lock Playlist button. |
| 18 | [Edit Props]      | Clicking on button against a particular clip in the playlist opens a pop-up window to edit properties of the selected clip.  Refer to Section 4.2.2 for details.                                                            |

### 4.2.1 Creating/Editing a Show Playlist

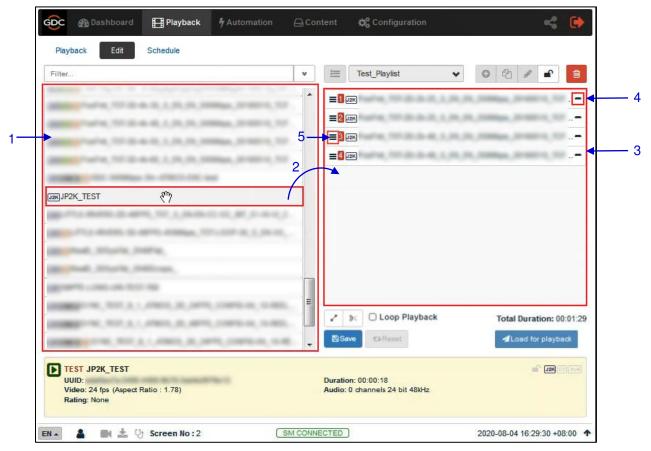

Figure 8: Creating a new Playlist

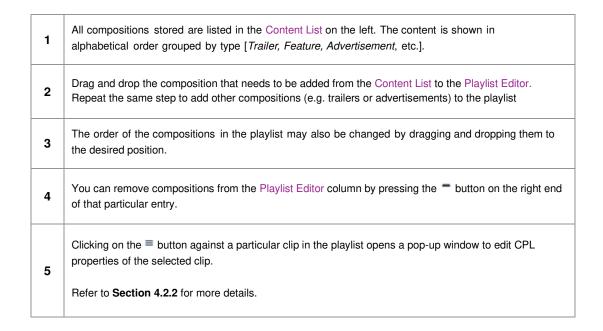

## 4.2.2 Edit CPL Properties

Additional functions can be applied to each composition by editing the CPL properties. The "Edit CPL Properties" popup will open up by clicking ≡ button (Edit Props) button on a particular clip in the Playlist Editor.

Note: The Edit Props button will be hidden if the selected playlist is locked.

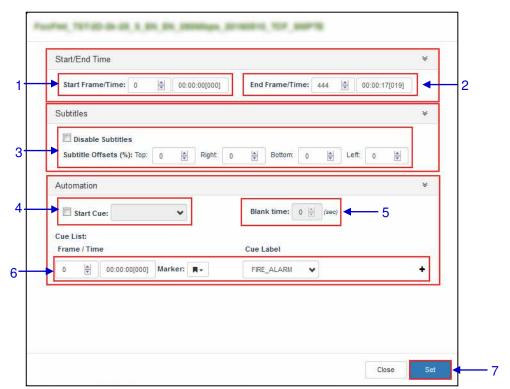

Figure 9: Edit CPL Properties

| 1 | [Start Frame/Time] | Set the time code/frame number where playback of the clip starts.                                                                                                    |
|---|--------------------|----------------------------------------------------------------------------------------------------|
| 2 | [End Frame/Time]   | Set the time code/frame number where playback of the clip ends.                                                                                                    |
| 3 | [Subtitle Offsets] | Set the <b>Top</b> , <b>Right</b> , <b>Bottom</b> and <b>Left</b> values to adjust the position of the subtitles projected. You can also disable subtitles by selecting the Disable Subtitles checkbox. |
| 4 | [Start Cue]        | Set an automation cue to execute before the clip begins.                                                                                                    |
| 5 | [Blank time]       | Set the time interval between the end of the start cue and the start of the clip playback.                                                                                                    |
| 6 | [Cue list]         | Sets automation cues to execute during playback. Select the cue from the dropdown list, enter the <b>Frame/Time</b> and click the + Insert button. Cue list will display the inserted automation cue.   |
| 7 | [Set]              | Save the changes to the CPL.                                                                                                    |

-21 -

### 4.2.3 Adding an Intermission

An Intermission can be added to a feature CPL on the SR-1000, by using the **Add Intermission** feature.

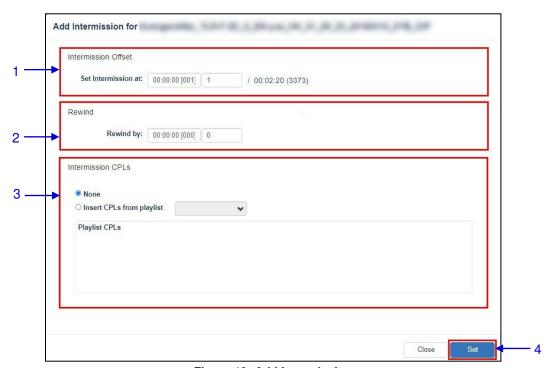

Figure 10: Add Intermission

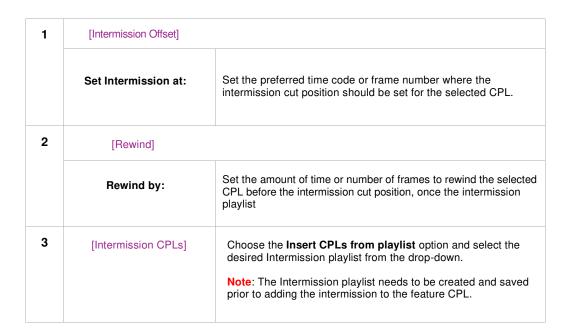

## 4.2.4 Saving the Playlist

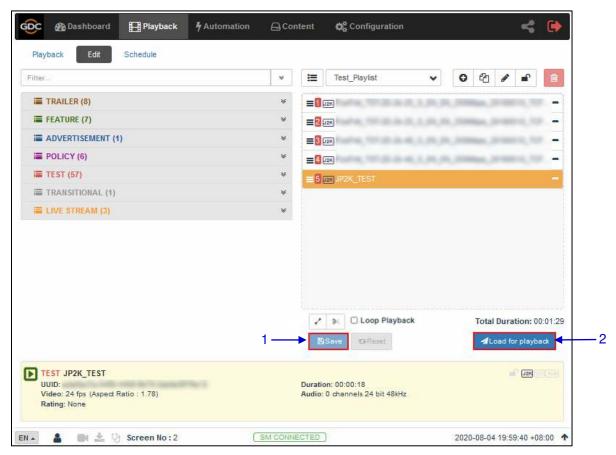

Figure 11: Saving the Playlist

Click on the Save button to save the playlist. This ensures any changes to playlist will not be lost.

Click on the Load for Playback button to load the newly created playlist to the Playback interface.

Note: This button will remain disabled until the playlist is saved by clicking on the Save button.

## 4.3 Schedule

The **Schedule** sub-tab is used to schedule playback.

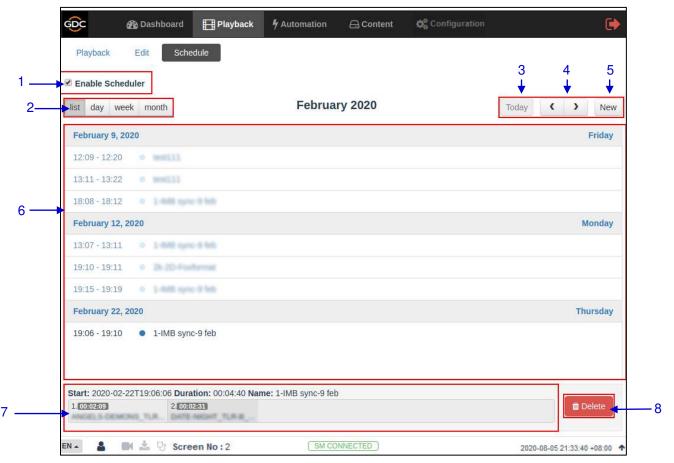

Figure 12: Scheduler

| 1 | [Enable Scheduler]       | Enable or disable the scheduler function. It is recommended to keep the scheduler enabled. |
|---|--------------------------|--------------------------------------------------------------------------------------------|
| 2 | [List, Day, Week, Month] | Select to display the schedules on the SR-1000 in a list; per day, per week or per month.  |
| 3 | [Today]                  | Switch back to current day in month or week view.                                          |
| 4 | [< Previous / > Next]    | Displays the schedules of the previous or next day, week or month.                         |

| 5 | [New]              | Add a new schedule.                                                       |
|---|--------------------|---------------------------------------------------------------------------|
|   |                    | Select the Show and Start Date Time.                                      |
|   |                    | You can also Loop the selected playlist until the selected date and time. |
|   |                    | Recurrence Rules by default is selected as No Repeat.                     |
|   |                    | User can select Repeat Once or Repeat More and further enter details.     |
|   |                    | Click the Add button to add the schedule                                  |
|   |                    | Add to Schedule                                                           |
|   |                    | Show: Test_FlayIsts   1 00 00 17 2 00 00 17                               |
|   |                    | 5 00 00 01 7<br>4 00 00 01 7<br>5 00 00 01 7                              |
|   |                    | Start Date Time: 2000-04-05716 44-52                                      |
|   |                    |                                                                           |
|   |                    |                                                                           |
|   |                    |                                                                           |
|   |                    |                                                                           |
|   |                    | Close Add                                                                 |
|   |                    |                                                                           |
| 6 | [Schedules]        | Schedules are displayed here. Display will change according to            |
|   |                    | schedule in [2].                                                          |
| 7 | [Schedule Details] | Displays the details of the selected show.                                |
|   |                    | Note: Only the selected schedule details will be displayed here.          |
| 8 | [Delete]           | Delete the selected schedule.                                             |

## **5 AUTOMATION**

This tab is used to set up automation and input triggers. Scheduling and manual triggering of automation cues can be done here.

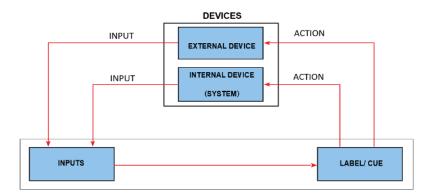

Figure 13: GDC Automation Workflow

## 5.1 Trigger

The **Trigger** sub-tab is used manually trigger automation cues and commands for configured devices.

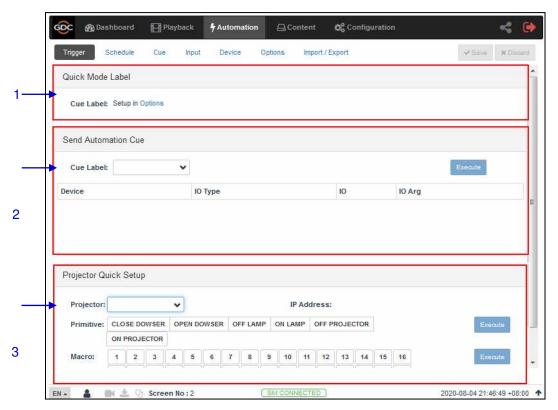

Figure 14: Cue Trigger Setup

| 1 | [Quick Mode Label]      | An automation label can be configured to be easily triggered here.  This label can be set in Automation → Option tab. (Refer to <b>Section 5.6</b> )  Click the Execute button to execute the automation cue.                       |
|---|-------------------------|----------------------------------------------------------------------------------------------------|
| 2 | [Send Automation Cue]   | This section is used to manually execute a configured automation label.  Select a label and click the Execute button to execute the automation label manually.                                                                      |
| 3 | [Projector Quick Setup] | This section is used to execute automation commands and select macros for a configured projector.  Select the projector primitive or macro to be executed and click the Execute button to send a command to the selected projector. |

## 5.2 Schedule

The **Schedule** sub-tab is used to schedule automation cues to execute at the specified date and time.

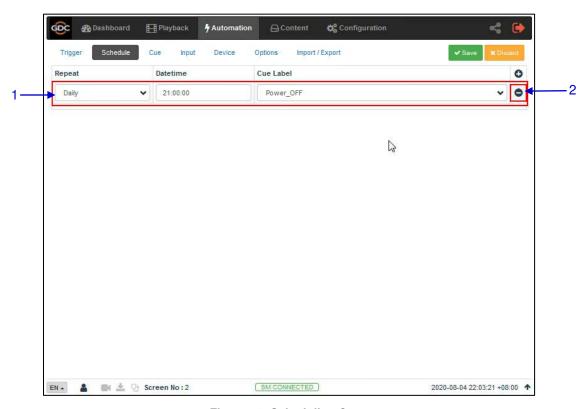

Figure 15: Scheduling Cues

| 1 | [+ New Schedule]    | Click + to add a new schedule.      Repeat: Choose between None or Daily     Datetime: Select specific datetime for the automation cue to be executed.     Cue Label: The first cue in cue list is added by default. Select from drop down list to change to other cue.  Click Save to save the added schedule or click Discard to remove. |
|---|---------------------|----------------------------------------------------------------------------------------------------|
| 2 | [- Remove Schedule] | Click – to remove the selected scheduled automation cue.                                                                                                    |

#### 5.3 Cue

The **Cue** sub-tab shows the automation cues configured on the SR-1000. New automation cues can be added and configured on this tab.

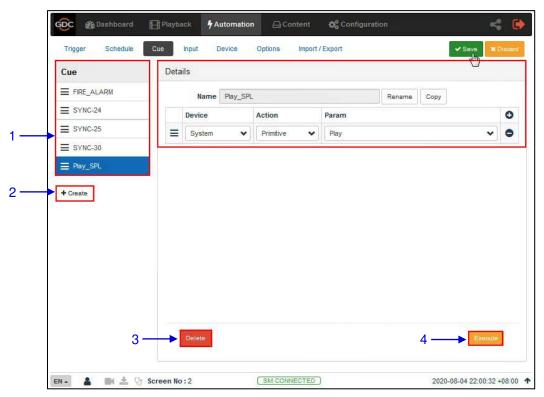

Figure 16: Create and Edit Cues

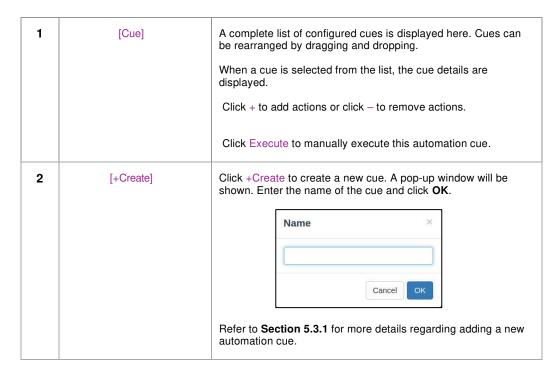

| 3 | [Delete]  | Deletes the selected cue.                                    |
|---|-----------|--------------------------------------------------------------|
| 4 | [Execute] | Executes the selected cue. This can be used to test the cue. |

## 5.3.1 Adding a new Cue

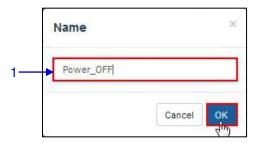

Figure 17: Adding a new cue

1 Type in the name that needs to be assigned to the new cue being added and click on OK.

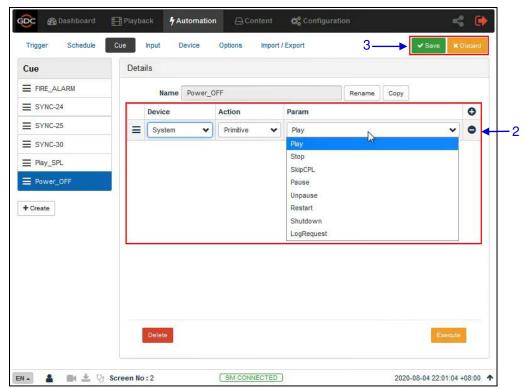

Figure 18: Cue Details

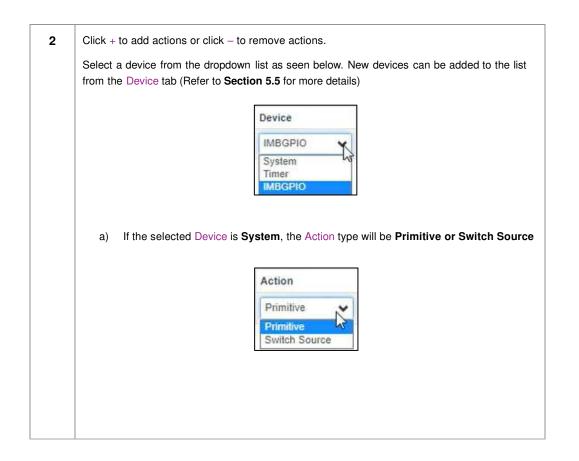

i) If **Primitive** is selected as the Action type, select the desired Param value from the drop-down as shown below:

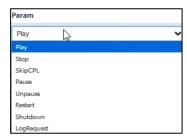

ii) If **Switch Source** is selected as the Action type, select the desired Param value from the drop-down as shown below:

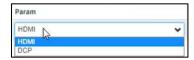

b) If the selected Device is a **IMBGPIO**, the Action type can be **Coil**, **Register or Level**.

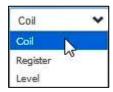

 If Coil is selected as the Action type, only one pin can be selected at a time from the Param option:

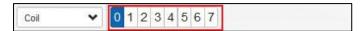

ii) If **Register or Level** is selected as the Action type, multiple pins can be selected from the Param option. The number of pins selected (left section) will be the number of pins shown as enabled (right section). The user may select multiple pins (right section) based on the number of pins selected (left section).

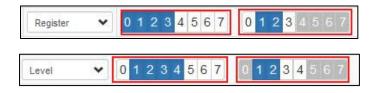

Click on the Save button to add the new cue or click Discard to remove.

**Note**: In order to create a quick access button for a particular automation cue which can be accessed from the **Control** sub-tab under **Dashboard**; insert the prefix "**q**\_" before the actual cue name while creating a new automation cue (For cues which already exist on the Server, select the cue name and use the Rename option).

Save the changes by clicking on the **Save** button. A new quick access button should be created under the **Control** sub-tab, as shown below:

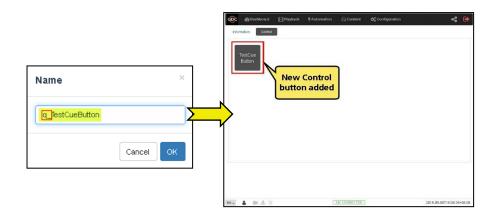

## 5.4 Input

The **Input** sub-tab is used to configure input automation triggers on the SR-1000. When input is detected on supported devices, the configured automation cues will be triggered on the SR-1000.

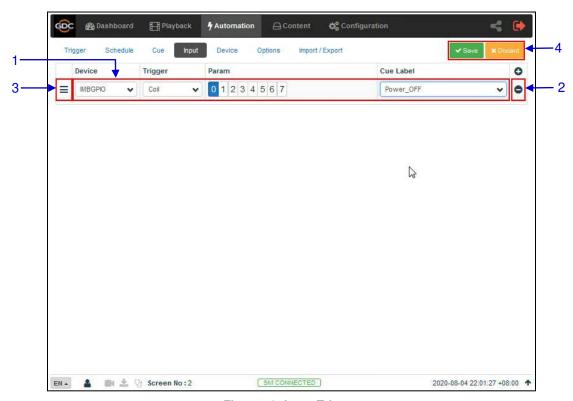

Figure 19: Input Triggers

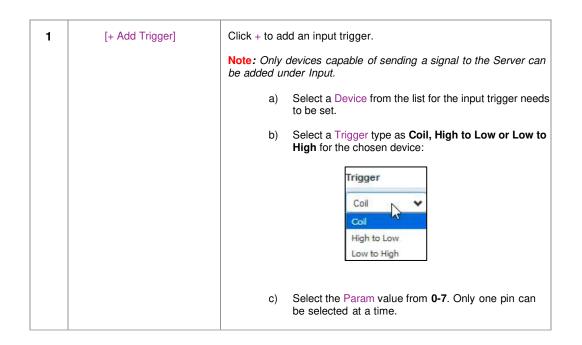

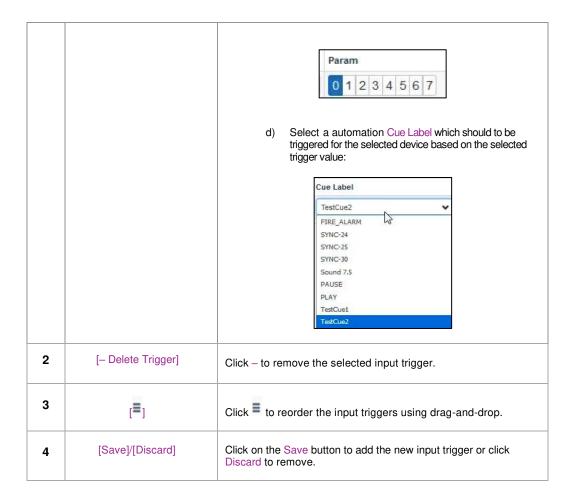

## 5.5 Device

The **Device** sub-tab is used to configure the SR-1000 to communicate with external automation devices.

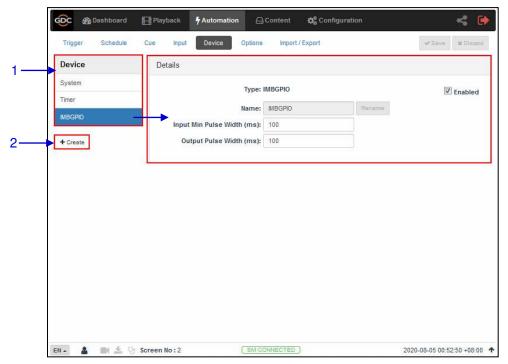

Figure 20: List of configured Automation devices

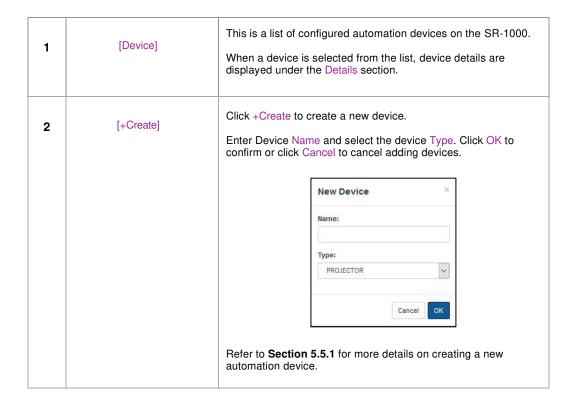

# 5.5.1 Creating a new Automation Device

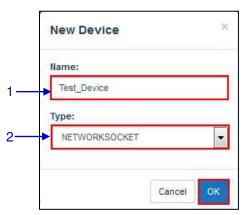

Figure 21: Adding a new device

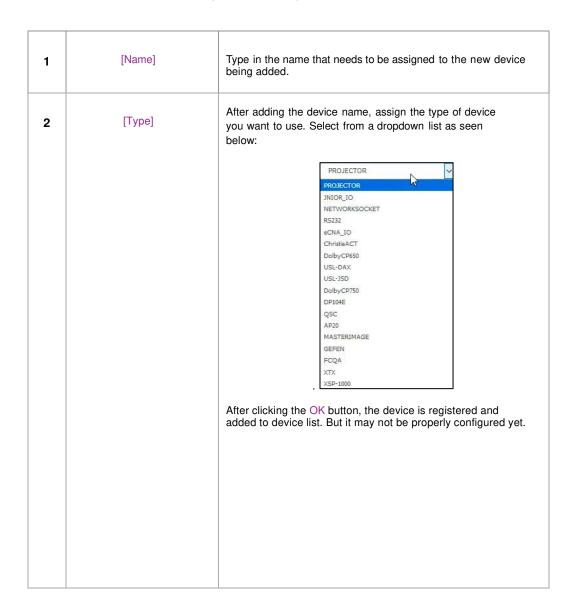

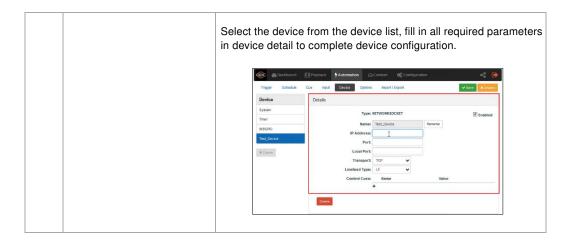

#### 5.5.1.1 When Device Type is 'PROJECTOR'

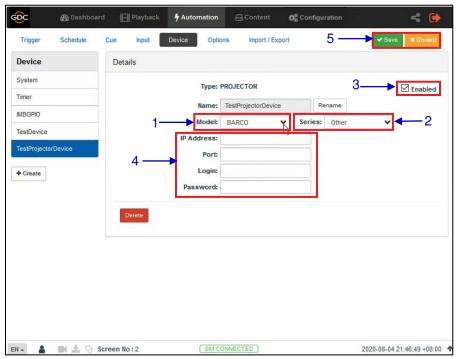

Figure 22: Adding a Projector Device

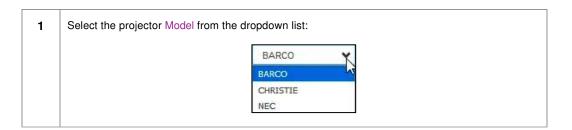

| 2 | Select the projector Series from the dropdown list:                                                               |  |
|---|----------------------------------------------------------------------------------------------------|--|
|   | Other Other Series 1                                                                                              |  |
|   | Series 2                                                                                                    |  |
| 3 | The status of the device can be enabled or disabled by using this checkbox.                                       |  |
| 4 | Set the parameters such as IP address, Port, Login and Password with respect to the projector device being added. |  |
| 5 | Click on the Save button to add the new device or click Discard to remove.                                        |  |

# 5.6 Option

The **Option** sub-tab is used to configure automation cues that will be triggered on SR-1000 boot-up and when playback errors occur.

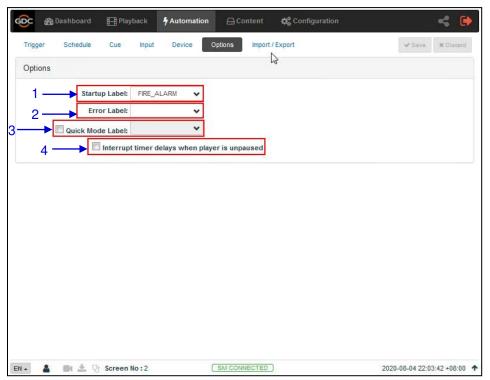

Figure 23: Option

| 1 | [Startup Label]                                  | Select a specific automation cue which will be executed when the Server fully boots up                                                                                                    |
|---|--------------------------------------------------|----------------------------------------------------------------------------------------------------|
| 2 | [Error Label]                                    | Select a specific automation cue which will be executed whenever a playback error occurs.                                                                                                    |
| 3 | [Quick Mode Label]                               | Enables selection of a specific automation cue which can be triggered quickly using the Execute button under <b>Quick Mode Label</b> section under the <b>Trigger</b> sub-tab.                                             |
| 4 | [Interrupt timer delays when player is unpaused] | When this option is selected and the user clicks the Unpause button under the <b>Playback</b> sub-tab, the next action in the automation cue will be executed immediately without waiting for the Timer delay to complete. |

# 5.7 Import/ Export

This **Import/Export** sub-tab allows the import and export of automations cues which have been setup on the SR-1000.

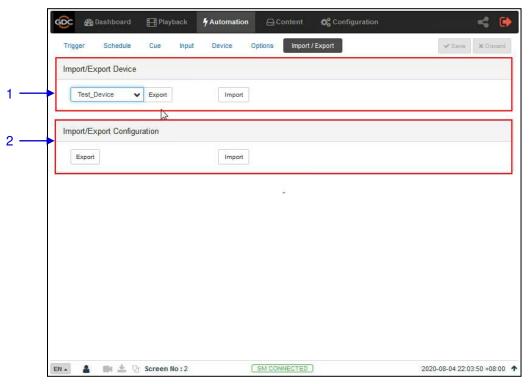

Figure 24: Import/Export

| 1 | [Import/Export Device]        | Import opens a pop-up window which allows the user to select a configuration file for the selected automation device.  Export automatically saves the configuration file for the selected automation device to your web browser's default download location. |
|---|-------------------------------|----------------------------------------------------------------------------------------------------|
| 2 | [Import/Export Configuration] | Import allows user to select configuration file containing all automation cues from an alternate Server  Export automatically saves the configuration file containing all automation cues to your web browser's default download location.                   |

## 6 CONTENT

The **Content** tab is used to manage the content, keys and licenses on the SR-1000. It allows the user to perform the actions listed below:

- 1. Ingest content from disk or network source.
- 2. Ingest Key Delivery Messages (KDMs) required for playing encrypted content.
- 3. Ingest License Delivery Messages (LDMs).
- 4. Delete content from Server storage.
- 5. Verify content on Server storage.

# 6.1 Summary

The **Summary** sub-tab shows a summary of the content and the storage space.

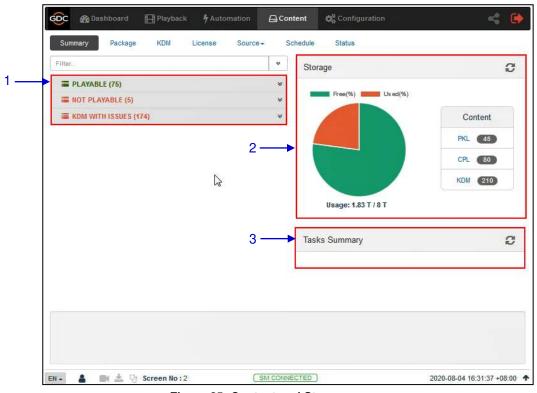

Figure 25: Content and Storage summary

| 1 | [Playable/Not Playable/KDM woth Issues List] | Displays a list of playable and non-playable content which are currently present on the SR-1000, along with the list of KDMs with issues.                                                     |
|---|----------------------------------------------|----------------------------------------------------------------------------------------------------|
| 2 | [Storage]                                    | Shows a graphical overview of the number of PKL, CPL, KDM present on the SR-1000. It also displays Storage Usage and Capacity.  Click the Refresh button to update the displayed information. |
| 3 | [Tasks Summary]                              | Displays the tasks available on the SR-1000.                                                                                                    |

# 6.2 Package

The **Package** sub-tab displays the content which has been ingested into the SR-1000.

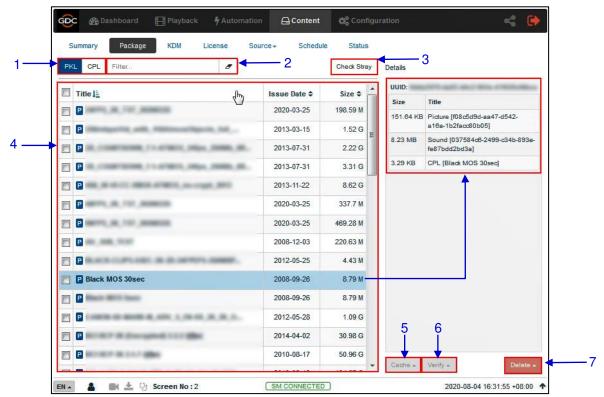

Figure 26: List of CPL's or PKL's

| 1 | [PKL/CPL]      | Displays list by CPLs or PKLs.                                                                                                    |
|---|----------------|----------------------------------------------------------------------------------------------------|
| 2 | [Filter]       | PKL/CPL list will be filtered by the text entered here.  Click the Clear Filter button to clear the search text.                                                                                                    |
| 3 | [Check Stray]  | Click Check Stray to detect and delete any of the stray files from deleted PKLs and CPLs.                                                                                                    |
| 4 | [Content List] | Displays the list of content available on the server.  When an item is selected, details are displayed on the right panel.  1) Content name displayed in Green indicates the content is available in both the Primary as well as the Secondary storage.  2) Content name displayed in Black indicates it is available only in the Primary storage. |

| 5 | [Cache]  | Copies the selected content from Primary Storage to Secondary storage of the SR-1000.  There are two options available: Immediately Cache and Schedule Cache. This option will be enabled only when Secondary storage is enabled on the SR-1000. |
|---|----------|----------------------------------------------------------------------------------------------------|
| 6 | [Verify] | Verify the integrity of the selected content.  There are three options available: Quick Verify, Immediately Verify and Schedule Verify.  Refer to Section 6.2.1 for more details                                                                 |
| 7 | [Delete] | Delete the selected content from the SR-1000 storage.  There are two content delete options are available: Immediately Delete and Schedule Delete.  Refer to Section 6.2.2 for more details                                                      |

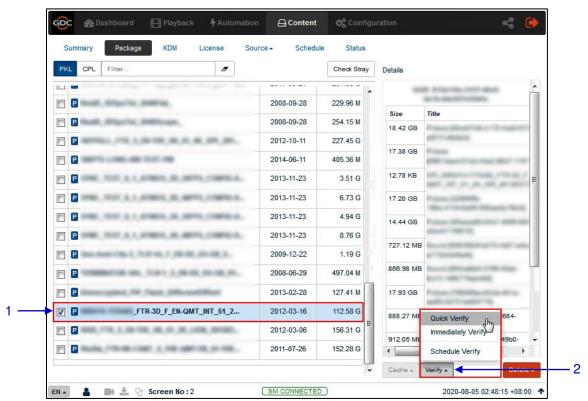

#### 6.2.1 Checking Content Integrity

Figure 27: Package Verify

To verify the integrity of a package or CPL, go to the Package tab and select the checkbox against the package or CPL that needs to be verified. The PKL/CPL details will be displayed under the **Details** section on the right.

- 2 Click on the Verify button. There are 3 ways in which content can be verified:
  - a) Quick Verify: The selected content gets quickly verified. . The Verification status
    will be displayed under the Status tab. The Green OK indicates no error is found.
    Otherwise, the description of the error will be shown.

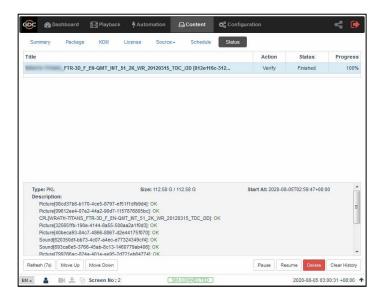

b) **Immediately Verify**: Immediate full verification of the selected CPL/PKL. The Verification status will be displayed under the **Status** tab.

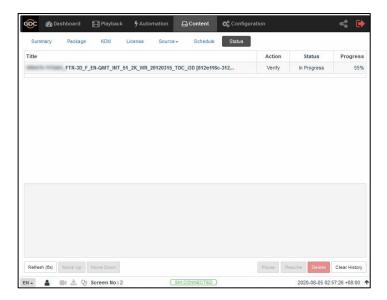

c) Schedule Verify: Set a date and time for full verification of the selected CPL/ PKL. A pop-up window will be shown to provide details for the schedule. Provide a Name for the schedule being created.

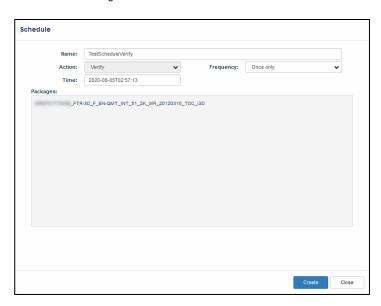

Select the frequency and date and time for the schedule

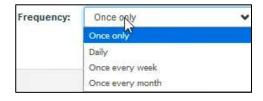

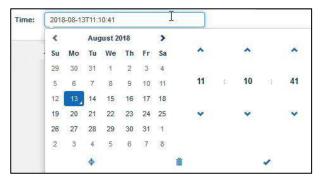

Click on the **Create** button to schedule the verification. The scheduled verification will be displayed under the Schedule tab, as shown below. To delete this schedule, click on the Delete button.

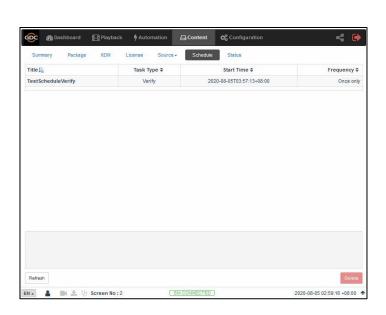

**Note**: If there is an error in the selected package, it will indicate 'Failed' under the **Status** sub-tab.

## **6.2.2 Deleting Content**

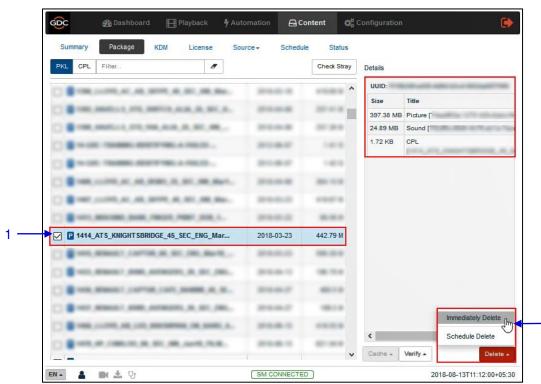

**Figure 28: Deleting Content** 

To delete a package or CPL, go to the Package tab and select the checkbox against the package or CPL that needs to be deleted. The PKL/CPL details will be displayed under the **Details** section on the right.

- 2 Click on the Delete button to delete the selected package or CPL. You can either choose Immediately Delete or Schedule Delete.
  - a) Immediately Delete: This option can be used to immediately delete the selected PKL/CPL. A pop-up window is shown to confirm the deletion of the package. Click on Confirm to delete content or click Close to cancel.

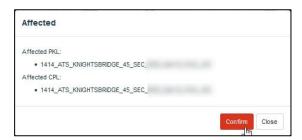

b) Schedule Delete: Set a date and time to delete the selected PKL/CPL.
 A pop-up window will be shown to provide details for the schedule. Provide a Name for the schedule being created.

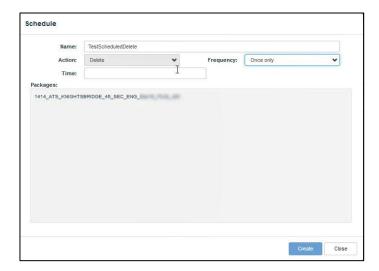

Select the  $\ensuremath{ \mbox{frequency}}$  and  $\ensuremath{ \mbox{date}}$  and  $\ensuremath{ \mbox{time}}$  for the schedule

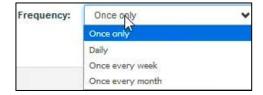

April 22<sup>nd</sup>, 2021

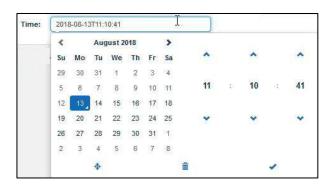

Click on the **Create** button to schedule the deletion. The scheduled deletion will be displayed under the *Schedule* tab, as shown below. To delete this schedule, click on the Delete button.

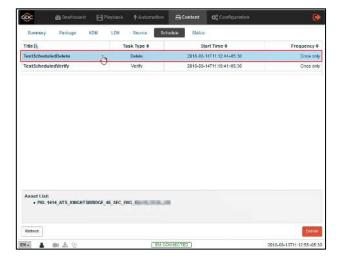

#### 6.3 KDM

The **KDM** sub-tab displays all the KDMs present on the SR-1000

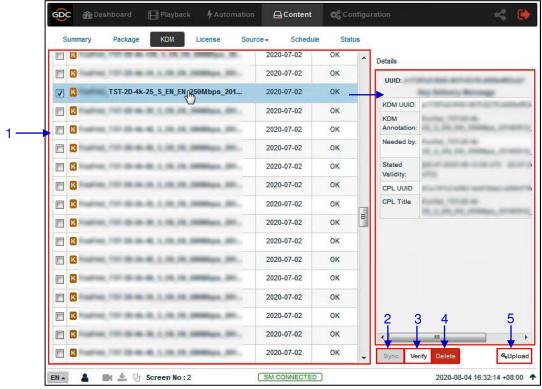

Figure 29: List of KDMs

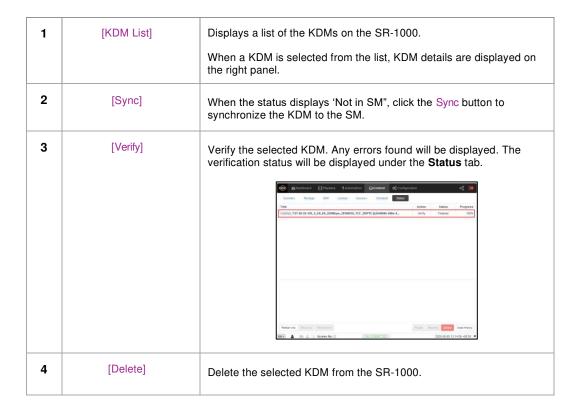

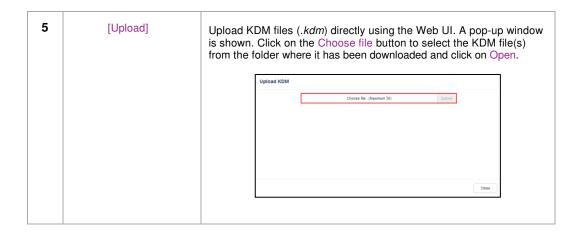

# 6.4 License

The **License** sub-tab displays the list of licenses on the SR-1000.

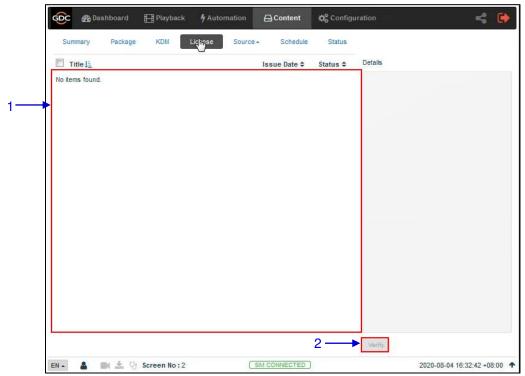

Figure 30: List of LDMs

| 1 | [License List] | Displays a list of licenses installed on the SR-1000.  When an License is selected from the list, corresponding details are displayed on the right panel. |
|---|----------------|----------------------------------------------------------------------------------------------------|
| 2 | [Verify]       | Verify that the selected License is valid. Any errors found will be displayed. The verification status will be displayed under the <b>Status</b> sub-tab. |

#### 6.5 Source

The **Source** sub-tab is used to configure and manage the content ingest sources on the SR-1000. There are two options available under this sub-tab: **Ingest** and **Manage**.

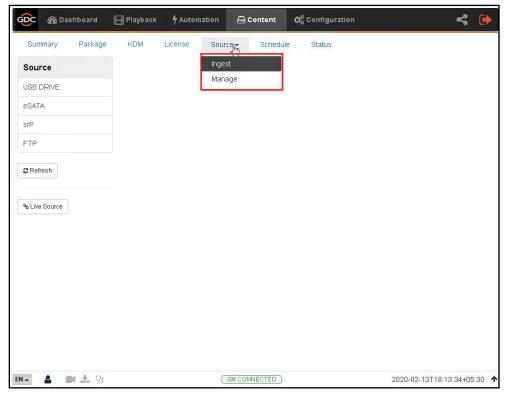

Figure 31: Options under Source tab

## 6.5.1 Ingest Source

The **Ingest** screen displays the list of sources from which the user can choose to ingest content. The options listed under this screen should be used to perform ingest operations on a daily basis.

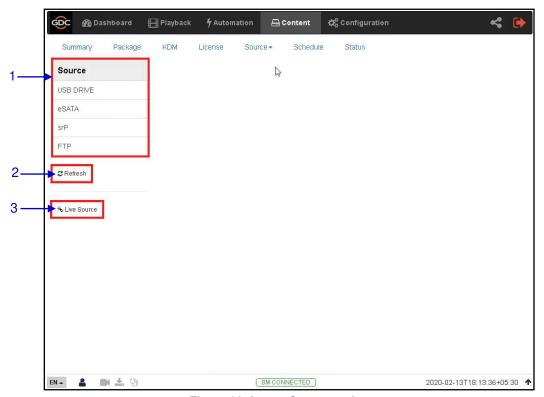

Figure 32: Ingest Source options

| 1 | [Source]      | Displays a list of configured content ingest sources on the SR-1000.               |
|---|---------------|------------------------------------------------------------------------------------|
| 2 | [Refresh]     | Click Refresh to refresh the list of content ingest sources                        |
| 3 | [Live Source] | Displays the list of content for Live Play (Refer to Section 6.5.1.3 for details.) |

#### GDC 🚳 Dashboard $extcolor{lem}{lem}$ Content Summary Package KDM Schedule Status License Source -Source Details eSATA JetFlash Transcend\_8GB ✔ Pick a storage device: FTP Select a partition: /dev/sdb1 2 Refresh **x** Cancel % Live Source

## 6.5.1.1 Ingesting Content from a USB Drive

Figure 33: Ingesting Content from USB Disk (1)

(SM CONNECTED)

| 1 | Select USB DRIVE from Source list.                                                                                   |
|---|----------------------------------------------------------------------------------------------------|
| 2 | Under the Details section; select the drive name assigned to the USB Disk, from the Pick a storage device: drop-down |
| 3 | Select the drive partition assigned to the USB Disk by the SR-1000 from the Select a partition: drop-down            |
| 4 | Click OK to mount the content ingest source and select the content to be ingested.                                   |

4 m ± V

2020-02-13T18:13:40+05:30 🛧

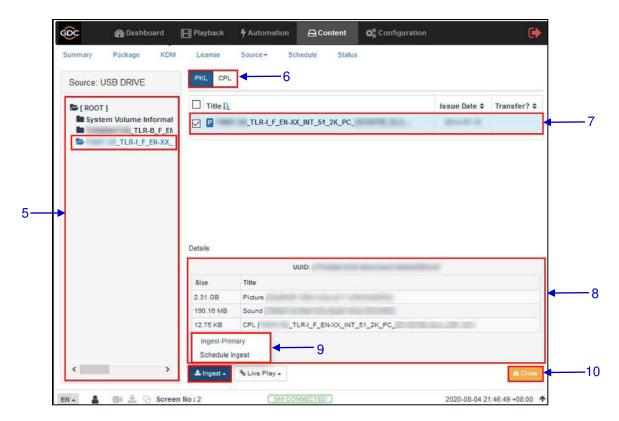

Figure 34: Ingesting content from USB Disk (2)

| 5 | Browse the selected source and select the directory where the package is located. The list of packages in the directory will be displayed on the top right section of the screen. |
|---|----------------------------------------------------------------------------------------------------|
| 6 | This button can be used to toggle between the <u>PKL/CPL</u> list displayed in the top right section of the screen.                                                               |
| 7 | Select the package or CPL you wish to ingest using the checkbox on the left of that particular entry in the PKL/CPL list. You can select multiple PKL's or CPL's.                 |
| 8 | Information about the selected package or CPL including the <i>file size</i> , is shown in the section below the PKL/CPL list.                                                    |

9 Click on the Ingest button and select the Ingest-Primary option to queue downloading of the PKL/CPL. (To bypass ingestion for direct playback you can click on Live Play instead. Refer to Section 6.5.1.3 for details).

**Note**: For SR-1000 with CineCache™, if the Secondary Storage has been enabled under **Configuration** → **Storage**, you will be given an option to either ingest to the Primary storage or to both the Primary as well as the Secondary storage at the same time, as shown below:

Ingest-Primary
Ingest-Primary+Secondary
Schedule Ingest

You may also ingest the selected content by creating a schedule using the Schedule Ingest option, as shown below:

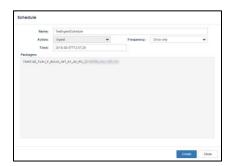

To check on the download status of the ingested content, go to the **Status** tab. Refer to **Section 6.7** for more details.

10 When done selecting the package(s), click on the Close button.

**IMPORTANT:** Always press Close after you are done starting the download of content. You can monitor the progress of ingest from the **Status** sub-tab. Refer to **Section 6.7** from more details about the **Status** sub-tab.

- 59 -

#### 6.5.1.2 Ingesting KDMs

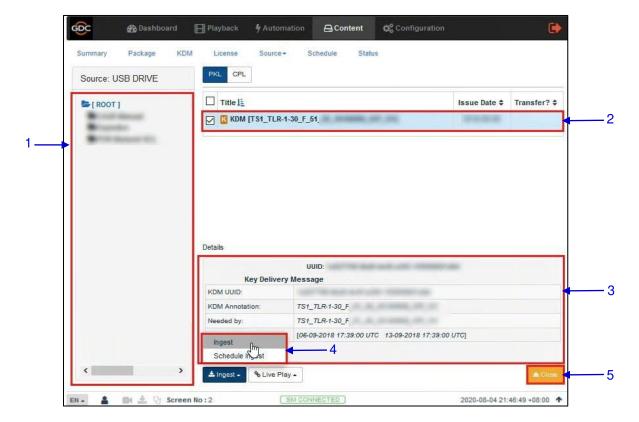

Figure 35: Ingesting KDMs

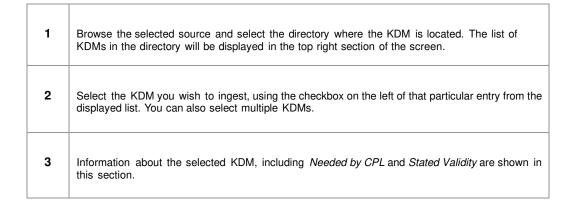

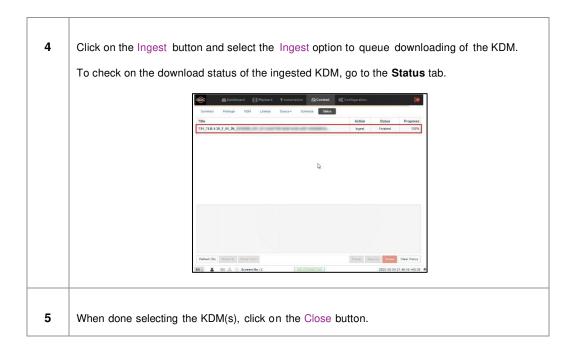

**Note**: As mentioned in **Section 6.3**, KDM files (*.kdm*) can also be directly from the Web UI using the Upload option under the **KDM** tab.

#### 6.5.1.3 Live Play

The **Live Play** option allows playback from content ingest source without ingesting.

- Live Play is supported for USB/ eSATA sources only.
- Content should always be ingested before playback whenever possible.

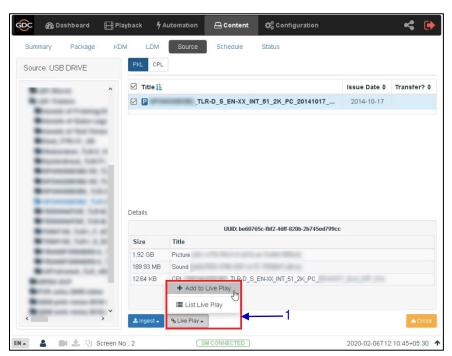

Figure 36: Live Play

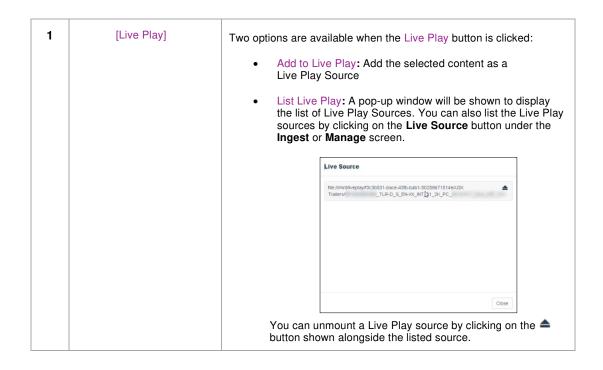

## 6.5.2 Manage Source

The **Manage** screen provides advanced options to create as well as edit the sources from which the user can choose to ingest content.

**Note**: This screen should **ONLY** be used either to create an ingest source during setup or to edit an existing ingest source.

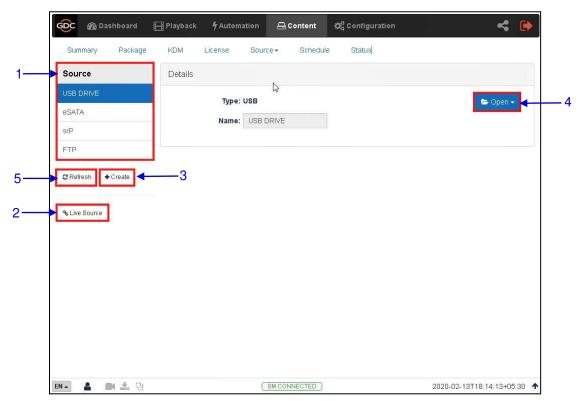

Figure 37: List of ingest sources

| 1 | [Source]      | Displays a list of configured content ingest sources on the SR-1000.                                                                     |
|---|---------------|----------------------------------------------------------------------------------------------------|
| 2 | [Live Source] | Displays the list of content for Live Play (Refer to <b>Section 6.5.1.3</b> for details.)                                                |
| 3 | [+Create]     | Click +Create to add a new content ingest source.  Fill in the details for the content ingest source and click Save to save the changes. |
| 4 | [Open]        | Click Open to mount the content ingest source and select the content to be ingested.                                                     |
| 5 | [Refresh]     | Click Refresh to refresh the list of content ingest sources                                                                              |

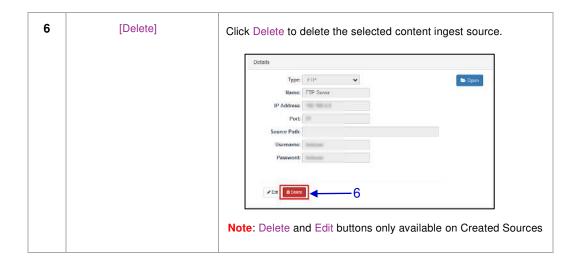

#### 6.5.2.1 Adding an FTP Ingest Source

An FTP ingest source for screen-to-screen transfer can be added from the **Manage** screen, by following the steps depicted in **Figure 38**.

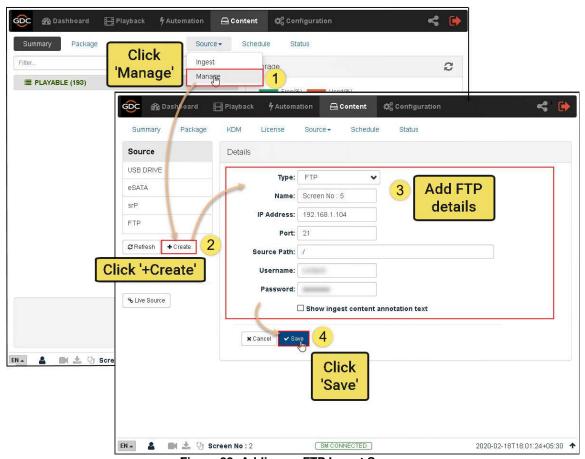

Figure 38: Adding an FTP Ingest Source

## 6.6 Schedule

The **Schedule** sub-tab shows the scheduled content ingest and verification tasks.

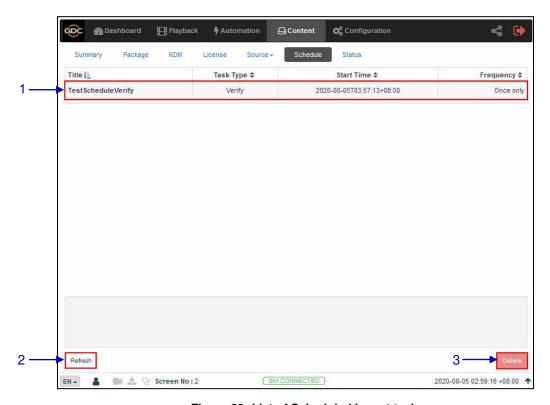

Figure 39: List of Scheduled Ingest tasks

| 1 | [Schedule] | Displays a list of scheduled content ingest tasks. |
|---|------------|----------------------------------------------------|
| 2 | [Refresh]  | Click Refresh to refresh the list of schedules.    |
| 3 | [Delete]   | Click Delete to delete a selected schedule.        |

# 6.7 Status

The **Status** sub-tab shows content ingest and verification status.

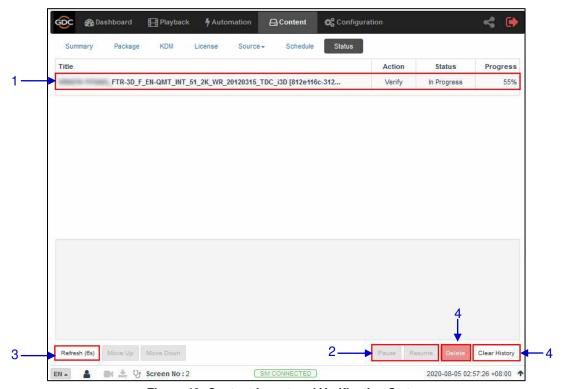

Figure 40: Content Ingest and Verification Status

| 1 | [Status]        | Displays the list of content ingest, delete and verify tasks.                                                                                                    |
|---|-----------------|----------------------------------------------------------------------------------------------------|
| 2 | [Pause/Resume]  | Press Pause to temporarily stop the download of selected package(s) or CPL(s). When the Pause button is clicked, the Resume button will be enabled and can be used to resume the download of selected package(s) or CPL(s) |
| 3 | [Refresh]       | Click Refresh to refresh the list of package(s) or CPL(s).                                                                                                    |
| 4 | [Clear History] | Click Clear History to clear all the finished tasks from the displayed list.                                                                                                    |
| 5 | [Delete]        | Click Delete to cancel the download of the selected package(s) or CPL(s).                                                                                                    |

## 7 CONFIGURATION

The **Configuration** tab is used to change SR-1000 settings and configure aspects of SR-1000 operation. SR-1000 configuration consists of five categories: *General, Playback, Storage, System and Maintenance.* 

#### 7.1 General

The **General** sub-tab is used to configure general options for the SR-1000.

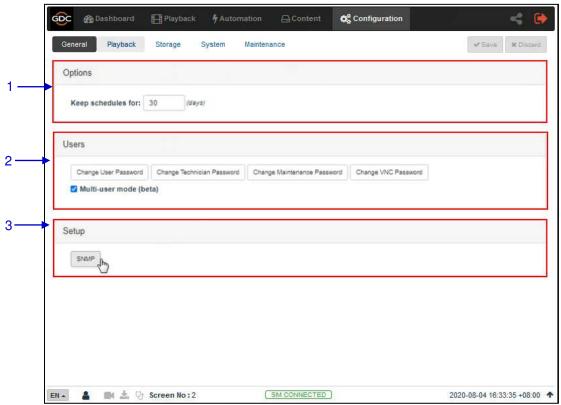

Figure 41: General Configuration options

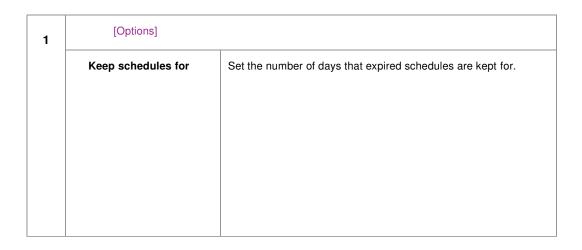

| 2 | [Users]                        |                                                                                                    |
|---|--------------------------------|----------------------------------------------------------------------------------------------------|
|   | Change User Password           | Change the password for User level.                                                                        |
|   | Change Technician<br>Password  | Change the password for Technician level.                                                                  |
|   | Change Maintenance<br>Password | Change the password for Maintenance level.                                                                 |
|   | Change VNC Password            | Change the password for remote VNC login                                                                   |
|   | Multi-user mode                | Enabling this option allows multiple users with the same access level to concurrently login to the Web UI. |
|   |                                | Note: Multi-user mode may not cater for all conditions. Users are advised to use this feature with care.   |
| 3 | [Setup]                        |                                                                                                    |
|   | SNMP                           | Set up SNMP monitoring and reporting. (Refer to <b>Section 7.1.1</b> for details.)                         |
|   |                                | Click Save to save the settings or Close to cancel the changes.                                            |

## 7.1.1 SNMP Configuration

The SNMP feature is an option on the SR-1000 that enables the use of SNMP to monitor the Server. The SNMP interface contains many useful SNMP traps and is easy to configure.

A SNMP configuration pop-up window is shown with the following sections: **General**, **System Information**, **System Setting**, **Encrypt**, **Storage**, **Sensors**, and **Ethernet**. Clicking on each section will expand it.

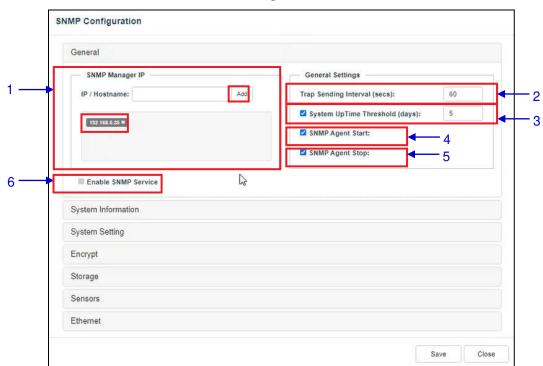

7.1.1.1 SNMP Configuration → General

Figure 42: SNMP Configuration - General

| 1 | [SNMP Manager IP]         | Indicate the IP address of the SNMP Manager where traps are to be sent. To add an SNMP Manager, Enter the IP Address of the SNMP Manager and click Add.  Click the X next to the IP address to remove it. |
|---|---------------------------|----------------------------------------------------------------------------------------------------|
| 2 | [Trap Sending Interval]   | Indicate the time interval in seconds after which a trap should be resent to the SNMP Manager. The trap will continue to be resent only as long as the error condition exists.                            |
| 3 | [System UpTime Threshold] | Indicate the threshold time in days.                                                                                                    |
|   |                           | <b>Note:</b> When Trap is On, a trap will be sent if the System UpTime exceeds the threshold value.                                                                                                    |

| 4 | [SNMP Agent Start]    | Check SNMP Agent Start to activate the Trap. Un-check the SNMP Agent Start to deactivate the Trap.  Note: When Trap is On, a trap is sent when the SNMP Agent is started. |
|---|-----------------------|----------------------------------------------------------------------------------------------------|
| 5 | [SNMP Agent Stop]     | Check SNMP Agent Stop to activate the Trap. Un-check the SNMP Agent Stop to deactivate the Trap.  Note: When Trap is On, a trap is sent when the SNMP Agent is stopped.   |
| 6 | [Enable SNMP Service] | Enable or disable SNMP monitoring and reporting.  Click Save to save the settings or Close to cancel the changes.                                                         |

## 7.1.1.2 SNMP Configuration $\rightarrow$ System Information

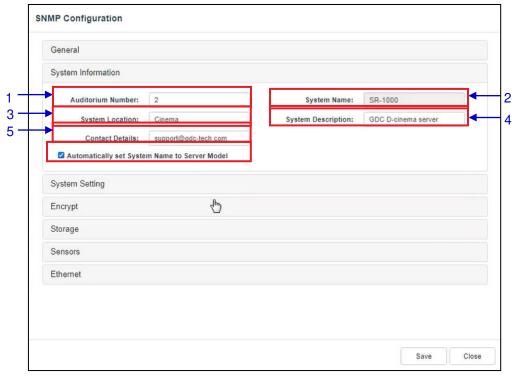

Figure 43: SNMP Configuration - System Information

| 1 | [Auditorium Number] | The auditorium where the SR-1000 is installed. This value will be displayed when SNMP information is queried.                                                                                                    |
|---|---------------------|----------------------------------------------------------------------------------------------------|
| 2 | [System Name]       | The name of the Server. This value will be displayed when SNMP information is queried. This will be automatically set to the server model if the Automatically set System Name to Server model option is enabled. |

| 3 | [System Location]    | The location where the SR-1000 is installed. This value will be displayed when SNMP information is queried. |  |
|---|----------------------|----------------------------------------------------------------------------------------------------|--|
| 4 | [System Description] | A brief description of the server. This value will be displayed when SNMP information is queried.           |  |

### 7.1.1.3 SNMP Configuration $\rightarrow$ System Setting

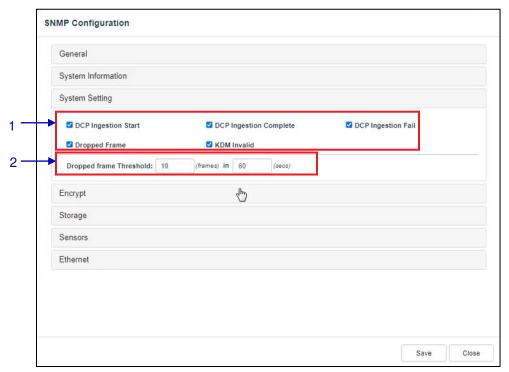

Figure 44: SNMP Configuration – System Setting

| 1 | [Ingestion Start]         | When this option is checked, an SNMP trap will be generated when a DCP ingest starts.                                         |
|---|---------------------------|----------------------------------------------------------------------------------------------------|
|   | [Ingestion Complete]      | When this option is checked, an SNMP trap will be generated when a DCP ingest is completed.                                   |
|   | [Ingestion Fail]          | When this option is checked, an SNMP trap will be generated when a DCP ingest fails.                                          |
|   | [Dropped Frame]           | When this option is checked, an SNMP trap will be generated when the playback has dropped frames                              |
|   | [KDM Invalid]             | When this option is checked, an SNMP trap will be generated when we try to play a playlist containing CPL without a valid KDM |
| 2 | [Dropped Frame Threshold] | Set a threshold limit based on the number of frames dropped in the specified time period (in seconds)                         |

# SNMP Configuration General System Information System Setting Encrypt Danage (Minimum 8 characters) Storage Sensors Ethernet

# $\textbf{7.1.1.4} \quad \textbf{SNMP Configuration} \rightarrow \textbf{Encrypt}$

Figure 45: SNMP Configuration - Encrypt

| 1 | [Enable Authentication] | Allows user to enable SNMP Authentication by providing Username. The default Password can be changed using the Change button. |
|---|-------------------------|----------------------------------------------------------------------------------------------------|
|   |                         | Note: The new password should be atleast eight characters long.                                                               |

Close

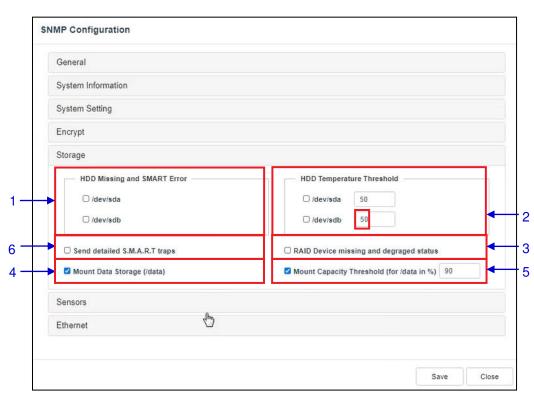

#### 7.1.1.5 SNMP Configuration $\rightarrow$ Storage

Figure 46: SNMP Configuration - Storage

| 1 | [HDD Missing and SMART<br>Error]          | Check the corresponding storage devices to activate the Trap.  Note: When Trap is On, a trap will be sent to the SNMP Manager if the system cannot detect the specified device.                                                                                                 |
|---|-------------------------------------------|----------------------------------------------------------------------------------------------------|
| 2 | [HDD Temperature<br>Threshold]            | Set the desired threshold temperature for respective storage device by using the [▲] and [▼] buttons.  Check the corresponding storage devices to activate the Trap.  Note: When Trap is On, a trap will be sent to the SNMP Manager when the threshold temperature is reached. |
| 3 | [RAID Device missing and degraded status] | Check RAID Device missing and degraded status to activate the Trap.  Note: When Trap is On, a trap will be sent if the RAID Device is missing or degraded.                                                                                                    |
| 4 | [Mount Data Storage]                      | Check Mount Data Storage to activate the Trap.  Note: When Trap is On, a trap will be sent if the data storage is not mounted on the system.                                                                                                    |

| 5  | [Mount Capacity Threshold<br>(for data in %)] | Set the mount capacity threshold value for data (in percentage)  Note: When Trap is On, a trap will be sent if the mount capacity threshold value is reached. |
|----|-----------------------------------------------|----------------------------------------------------------------------------------------------------|
| [6 | [Send detailed S.M.A.R.T. traps]              | Enables the sending of SNMP traps when specific hard disk S.M.A.R.T. attributes change                                                                        |

## 7.1.1.6 SNMP Configuration $\rightarrow$ Sensor

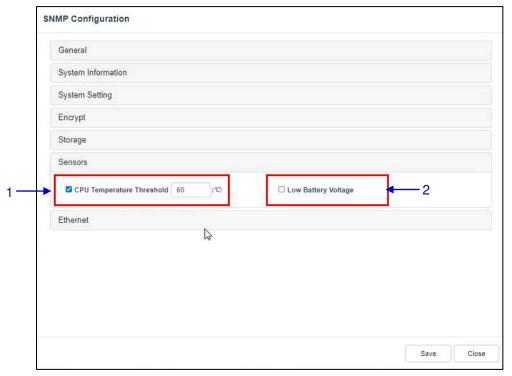

Figure 47:SNMP Configuration - Sensor

| 1 | [CPU Temperature<br>Threshold] | Set the threshold temperature required for the CPU sensors by typing in the field or using an on-screen keyboard.  Check CPU Temperature Threshold to activate the Trap.  Note: When Trap is On, a trap is sent if the CPU temperature exceeds the maximum threshold temperature. |
|---|--------------------------------|----------------------------------------------------------------------------------------------------|
| 2 | [Low Battery Voltage]          | Check Low Battery Voltage to activate this trap.  Note: When Trap is On, a trap is sent if the IMB battery voltage falls below the minimum voltage limit.                                                                                                    |

#### 7.1.1.7 SNMP Configuration $\rightarrow$ Ethernet

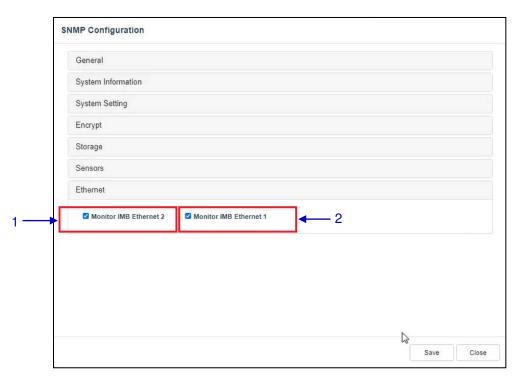

Figure 48: SNMP Configuration - Ethernet

| 1 | [Monitor IMB Ethernet 2] | Enables sending an SNMP trap if the system detects that the selected network interface is down. |
|---|--------------------------|-------------------------------------------------------------------------------------------------|
| 2 | [Monitor IMB Ethernet 1] | Enables sending an SNMP trap if the system detects that the selected network interface is down. |

# 7.2 Playback

The **Playback** sub-tab is used to configure video, audio, subtitle and other playback settings on the SR-1000.

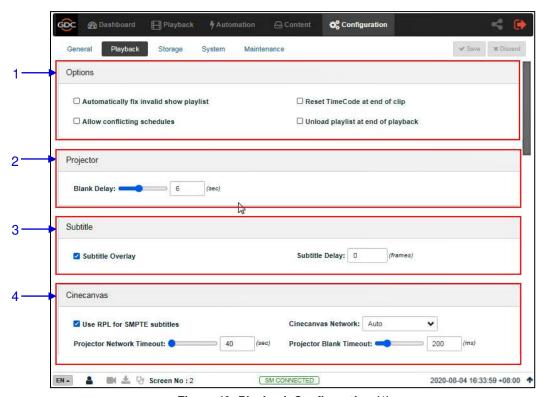

Figure 49: Playback Configuration (1)

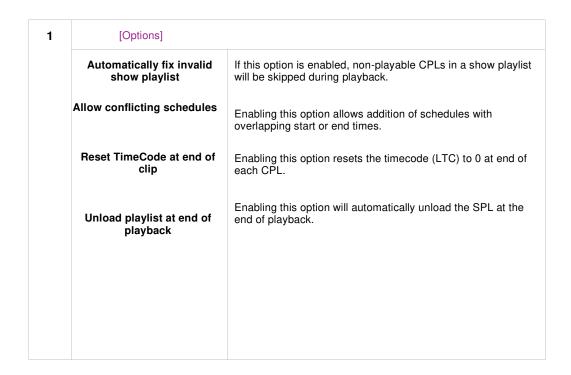

| 2 | [Projector]                 |                                                                                                    |
|---|-----------------------------|----------------------------------------------------------------------------------------------------|
|   | Blank Delay:                | This feature delays both video and audio output by the amount of time (in sec.) set to allow the projector/display to sync with the video output of the Server.                    |
| 3 | [Subtitle]                  |                                                                                                    |
|   | Subtitle Overlay            | When this option is enabled, subtitles are displayed using server rendering. When this option is disabled, CineCanvas is used for subtitle display.                                |
|   | Subtitle Delay:             | Enter a Subtitle Delay in number of frames, entering a negative number will advance the subtitles by that number of frames.                                                        |
| 4 | [Cinecanvas]                |                                                                                                    |
|   | Use RPL for SMPTE subtitles | Send a SMPTE-compatible Resource Presentation List (RPL) instead of an Interop-compatible Subtitle                                                                                 |
|   |                             | Presentation List to the projector for CineCanvas subtitles. This is only enabled when SMPTE subtitles are available for the CPL.                                                  |
|   | Cinecanvas Network          | This drop-down allows selection of the network interface which should be used for providing CineCanvas subtitles to the Projector. The following network interfaces are available: |
|   |                             | <ul><li>Auto</li><li>Internal</li><li>IMB Ethernet 2</li></ul>                                                                                                    |
|   |                             | By default; the <i>Auto</i> option is selected, which should work in most cases.                                                                                                   |
|   | Projector Network Timeout   | Timeout (in sec.) for communication with the projector.                                                                                                    |
|   | Projector Blank Timeout     | Select the blank time (in sec.) of the projector during change of PCF or format. This is to prevent noise when the PCF or format is changed.                                       |

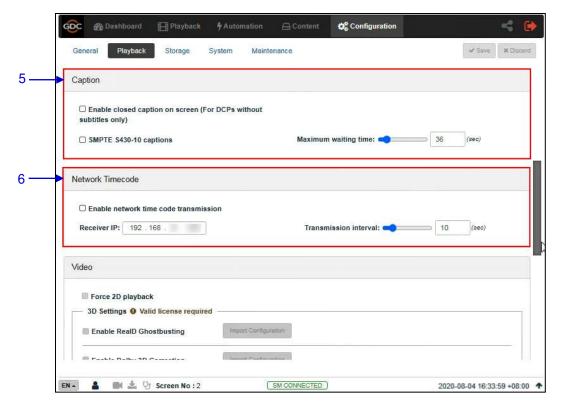

Figure 50: Playback Configuration (2)

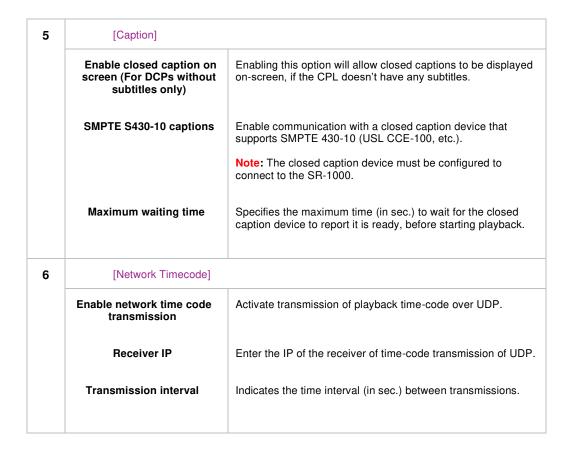

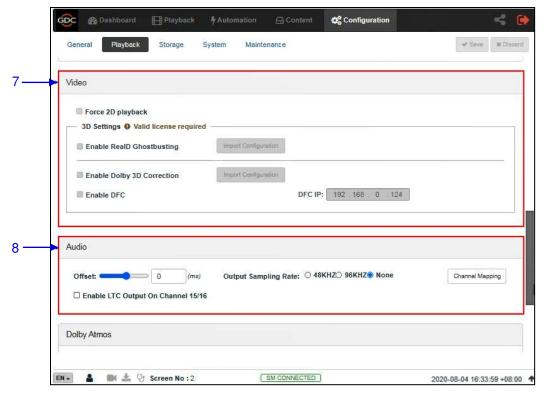

Figure 51: Playback Configuration (3)

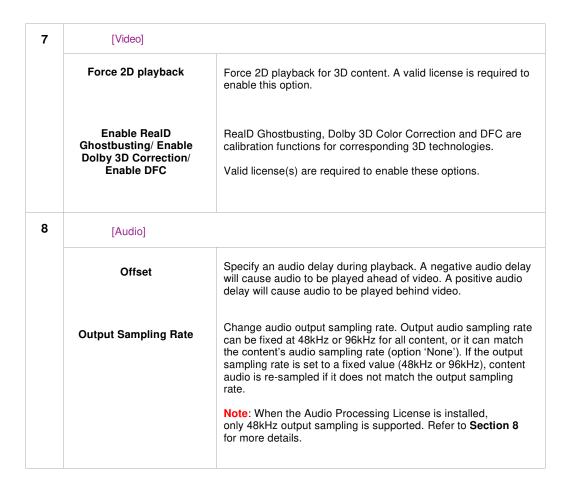

# Channel Mapping Use the audio channel mapping interface to map content audio channels to different audio output channels. Refer to Section 7.2.1 for details related to Audio Channel Mapping. Enable LTC Output on Channel 15/16 would be needed for supporting 4D devices.

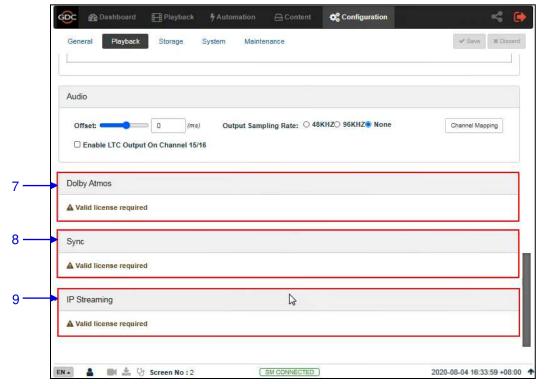

Figure 52: Playback Configuration (4)

| 7 | [Dolby Atmos]  | Configure the SR-1000 to work with a Dolby CP850 sound processor with Dolby Atmos.  A valid license is required to enable <b>Dolby Atmos</b> support on the SR-1000:  Check Enable to enable Dolby Atmos support.  Set the <b>Atmos Data IP</b> and <b>Atmos TLS IP</b> according to network requirements. |
|---|----------------|----------------------------------------------------------------------------------------------------|
| 8 | [Sync]         | A valid license is required for <b>Sync</b> settings. (Refer to <b>Section 10.1</b> for details.)                                                                                                    |
| 9 | [IP Streaming] | A valid license is required to enable <b>IP Streaming</b> on the SR-1000.                                                                                                    |

# 7.2.1 Audio Channel Mapping

Using **Audio Channel Mapping**, audio output from the SR-1000 can be re-mapped to appear on different audio channels.

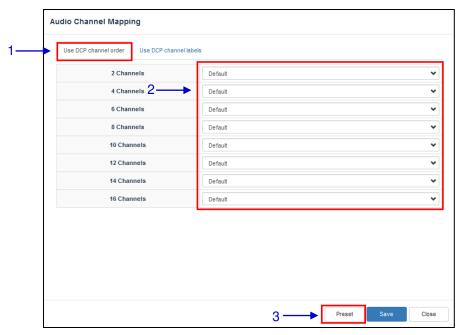

Figure 53: Using DCP Channel order

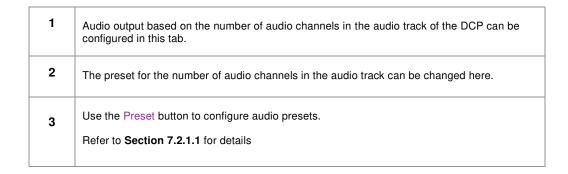

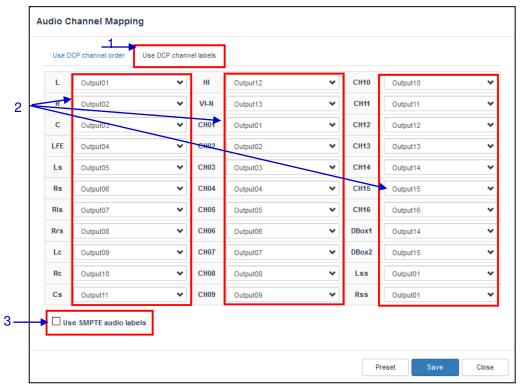

Figure 54: Using DCP Channel labels

| 1 | Audio output based on SMPTE audio channel configuration labels can be configured in this tab,                      |
|---|----------------------------------------------------------------------------------------------------|
| 2 | Audio output for individual SMPTE audio channel labels can be changed here.                                        |
| 3 | Check the Use SMPTE audio labels checkbox to route audio output based on SMPTE audio channel configuration labels. |

#### 7.2.1.1 Preset

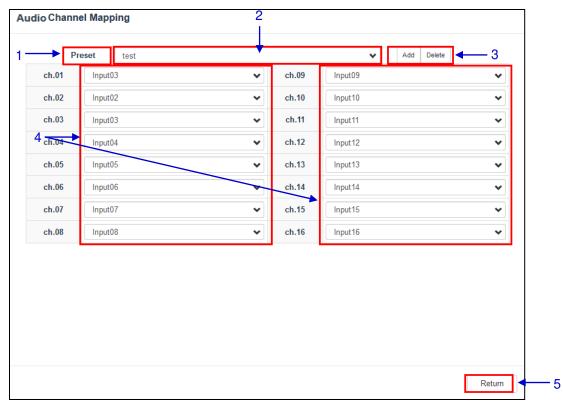

Figure 55: Preset

| 1 | Audio channel output presets can be configured in this tab.    |  |
|---|----------------------------------------------------------------|--|
| 2 | Select a preset to view or change preset settings              |  |
| 3 | Add a new preset or delete the current preset.                 |  |
| 4 | Audio configuration for an audio preset can be changed here.   |  |
| 5 | Click Return to return to Audio Channel Mapping configuration. |  |

# 7.3 Storage

The **Storage** sub-tab is used to configure the storage settings on the SR-1000.

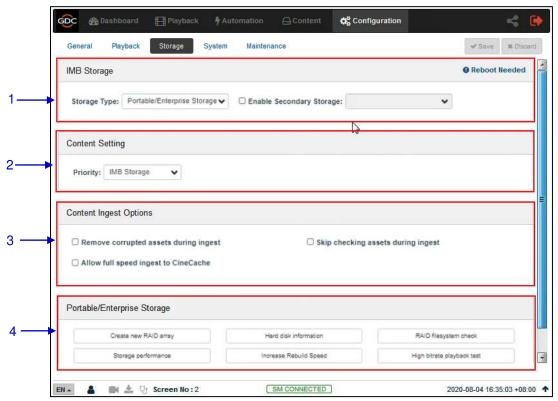

Figure 56: Storage Configuration

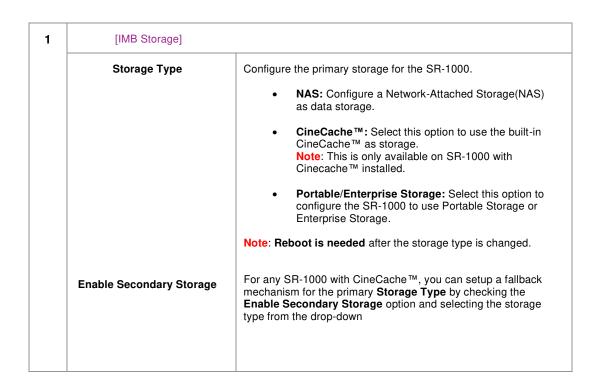

As shown above, the 'Portable/Enterprise Storage' is set as the Primary storage while the 'CineCache' is set as the Secondary storage. Fallback to Secondary storage will occur under the following conditions: Primary storage becomes unavailable (e.g. Hardware error). Dropped frames are detected during playback from Primary storage. If Secondary storage is enabled, you are given an option during content ingest to either ingest content to the Primary or to both the Primary and Secondary storage at the same time, as mentioned earlier in Section 6.5.1.1. 2 [Content Setting] **Priority** Set the storage priority used for playback Attached Storage: Playback will use attached storage (live play) for playback. If there are issues with live play, playback will fall back to local storage. This setting should be selected for centralized playback with the SCL Servers\*. IMB Storage: Playback will use local storage for playback. Note: 'CineCache' should be selected as Primary Storage in Storage Type only when used with Priority as 'Attached Storage'. If Priority is set as 'IMB Storage', then 'Portable/Enterprise Storage' should be selected as Primary Storage in Storage Type with the option of selecting 'CineCache' as Secondary Storage. 3 [Content Ingest Options] Remove corrupted assets With this option enabled, any corrupted assets encountered during ingest during ingestion are removed. Skip checking assets during With this option enabled, the Digital Cinema Package assets will ingest not be checked for integrity during download. This option will reduce ingestion time but decrease the reliability of the ingestion. Allow full speed ingest to With this option enabled, content ingest to the CineCache will CineCache take place at full speed.

|   |                           | Note: This option should ONLY be used when 'CineCache' is chosen as the primary storage in Storage Type and the Priority is set to 'Attached Storage' (for centralized playback with SCL Servers'.  In case, the Storage Type chosen is 'Portable/Enterprise Storage', content ingest will take place at normal speed. |
|---|---------------------------|----------------------------------------------------------------------------------------------------|
| 4 | [Portable/Enterprise Stor | The following actions can be performed:  Create new RAID array Hard disk information RAID filesystem check Storage performance Increase Rebuild Speed High bitrate playback test  (Refer to Section 7.3.1 for more details on the above-listed actions)                                                                |

<sup>\*</sup> SCL or Streaming Content Library Servers, which are used in the GDC Cinema Automation 2.0 environment.

# 7.3.1 Actions of Portable/Enterprise Storage

#### 7.3.1.1 Create new RAID array

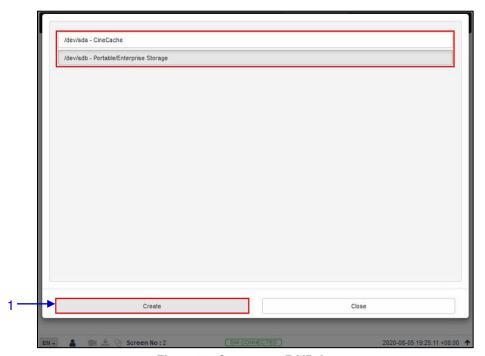

Figure 57: Create new RAID Array

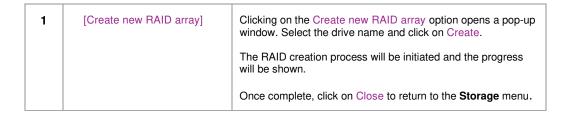

#### 7.3.1.2 Hard disk information

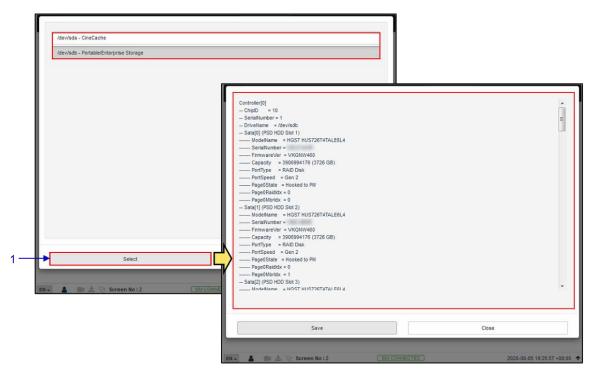

Figure 58: Hard Disk Information

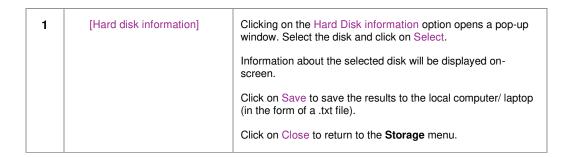

#### 7.3.1.3 RAID filesystem check

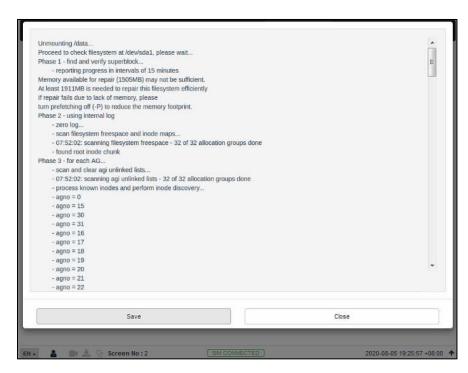

Figure 59: RAID Filesystem check

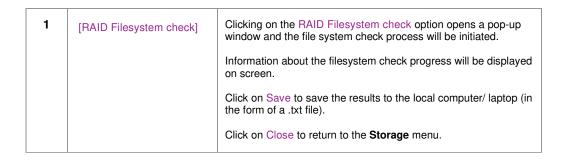

#### 7.3.1.4 Storage Performance

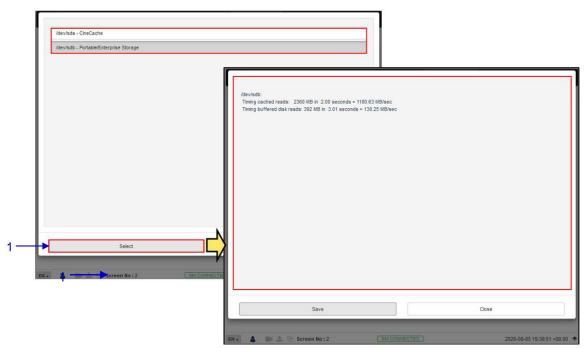

Figure 60: Storage Performance

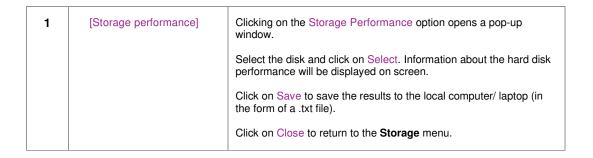

#### 7.3.1.5 Increase Rebuild Speed

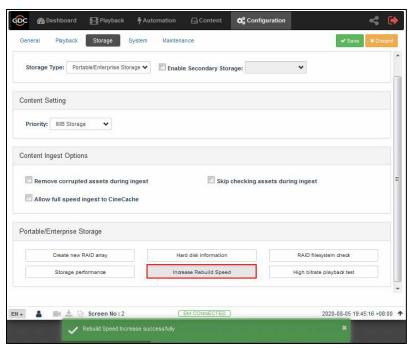

Figure 61: Increase Rebuild Speed

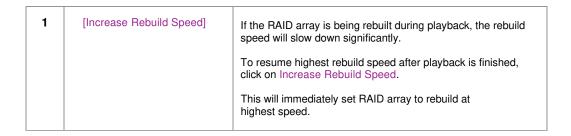

#### 7.3.1.6 High bitrate playback test

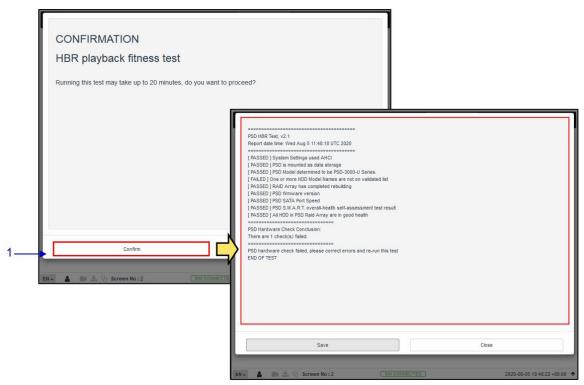

Figure 62: High Bitrate Playback Test

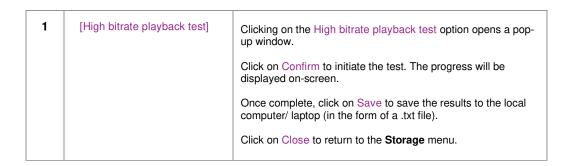

# 7.4 System

The **System** sub-tab is used to configure the system settings on the SR-1000.

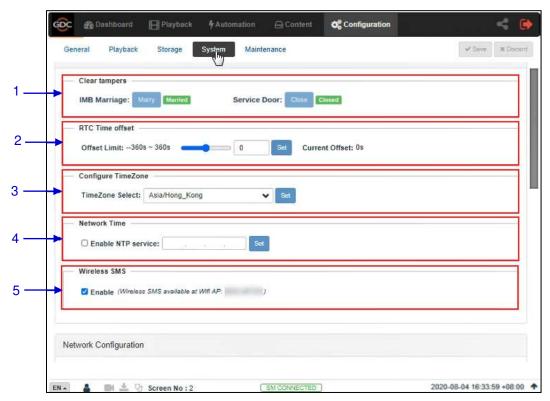

Figure 63: System Configuration (1)

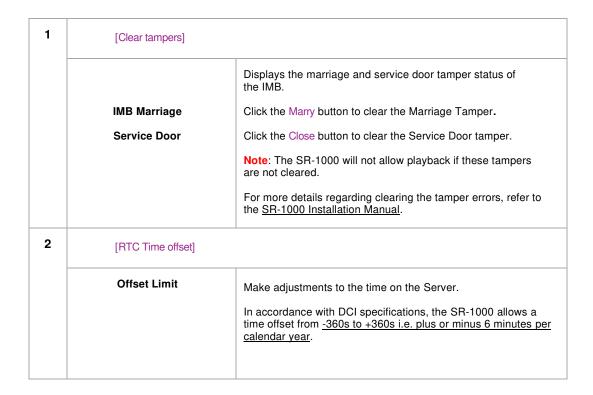

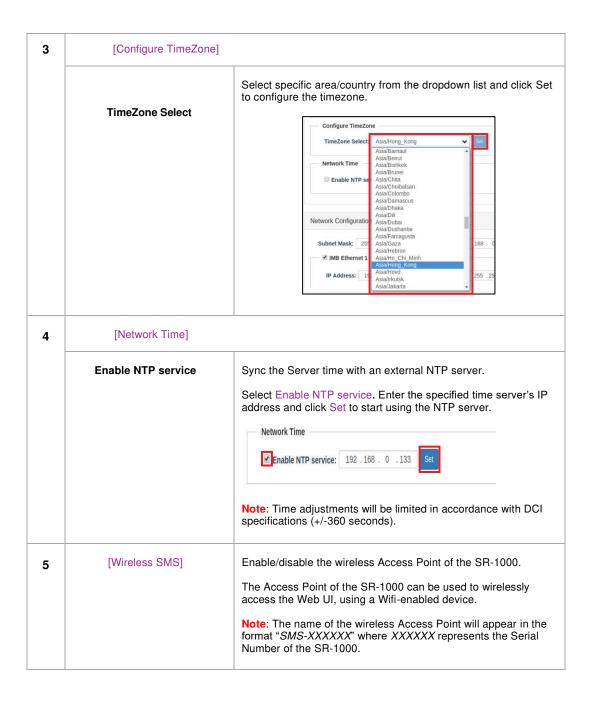

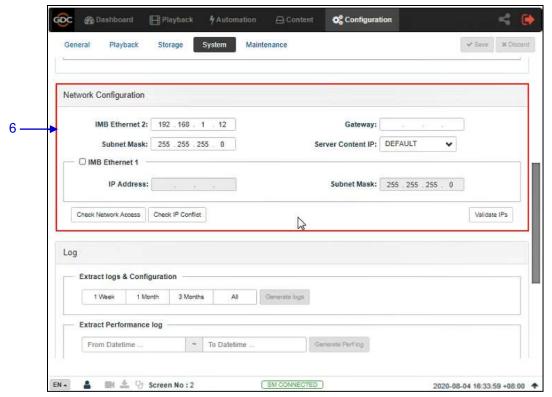

Figure 64: System Configuration (2)

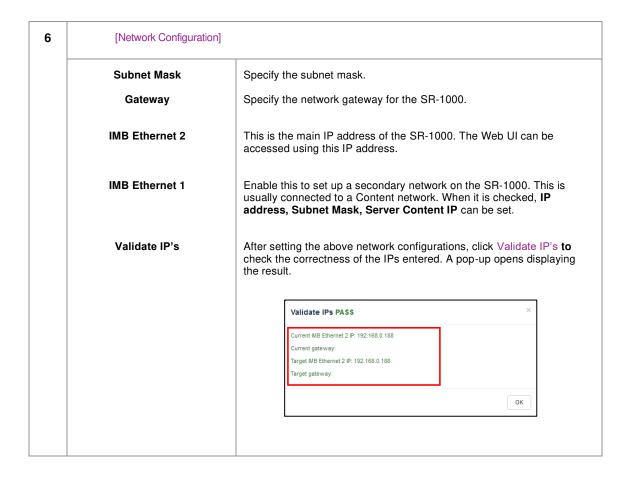

#### **Check Network Access**

Click to open the pop-up window. Enter the Hostname / IP: 192.168.0.XX and click Test Connectivity.

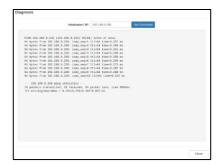

#### **Check IP Conflict**

Click to open the pop-up window. Select Interface from dropdown "eth0" or "eth1" and click Check Conflict.

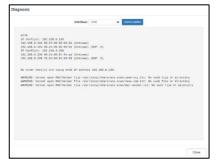

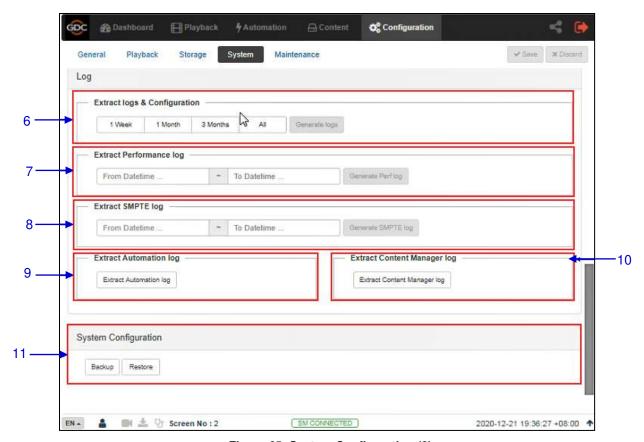

Figure 65: System Configuration (3)

|   |                                  | 1                                                                                                    |
|---|----------------------------------|----------------------------------------------------------------------------------------------------|
| 6 | [Extract logs and configuration] | This allows the operator to extract debug logs from the SR-1000 for analysis by GDC personnel.  Time duration includes <i>1 Week, 1 Month, 3 Months</i> and <i>All.</i> After selecting the time duration, Generate logs button will be enabled. A pop-up window will be shown to display the log extraction progress.  After log generation, a pop-up window will be shown to save or open the extracted file. |
| 7 | [Extract Performance Log]        | This allows the operator to extract performance logs from the SR-1000.  After selecting the Date/Time, Generate Pref Log button will be enabled. A pop-up window will be shown to display the log extraction progress.  After log generation, a pop-up window will be shown to save or open the extracted file.                                                                                                 |
| 8 | [Extract SMPTE Log]              | This allows the operator to extract SMPTE audit logs from the SR-1000.  After selecting the Date/Time, Generate SMPTE Log button will be enabled. A pop-up window will be shown to display the log extraction progress.  After log generation, a pop-up window will be shown to save or open the extracted file.                                                                                                |

| 9  | [Extract Automation Log]      | Extract automation logs from the SR-1000.  After clicking Extract Automation Log button, a pop-up window will be shown to save the file.                                     |
|----|-------------------------------|----------------------------------------------------------------------------------------------------|
| 10 | [Extract Content Manager Log] | Extract Content Management logs from the SR-1000.  After clicking Extract Content Manager Log button, a pop-up window will be shown to save the file.                        |
| 11 | [System Configuration]        |                                                                                                    |
|    | Backup                        | Backup and Restore options are available.  The Backup option saves the SR-1000 configuration to a backup file. A pop-up window will be shown to save the configuration file. |
|    | Restore                       | The Restore option will restore the SR-1000 configuration from a backup file. Users can upload the configuration files                                                       |

# 7.5 Maintenance

The **Maintenance** sub-tab is used to install software upgrades on the system. Warranty information is also displayed under this sub-tab.

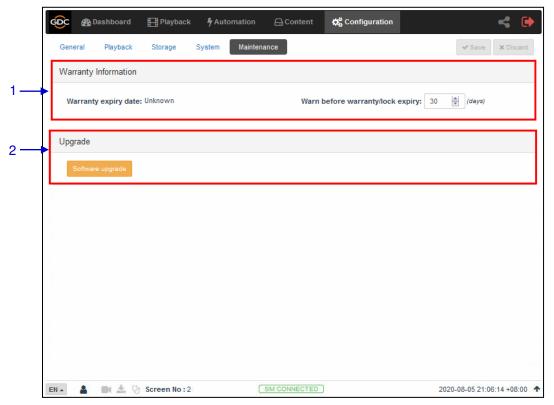

Figure 66: Maintenance Configuration

| 1 | [Warranty Information]              |                                                                                                    |
|---|-------------------------------------|----------------------------------------------------------------------------------------------------|
|   | Warranty expiry date                | Warranty expiry date is shown.                                                                                                    |
|   | Warn before warranty/lock<br>expiry | The number of days in advance to issue a warning before warranty/lock expiry can be set.                                                                               |
| 2 | [Upgrade]                           |                                                                                                    |
|   | Software Upgrade                    | When this button is clicked, a pop-up window will be shown with an option to choose and upload any GDC issued upgrade files.  Refer to Section 7.5.1 for more details. |

# 7.5.1 Software Upgrade

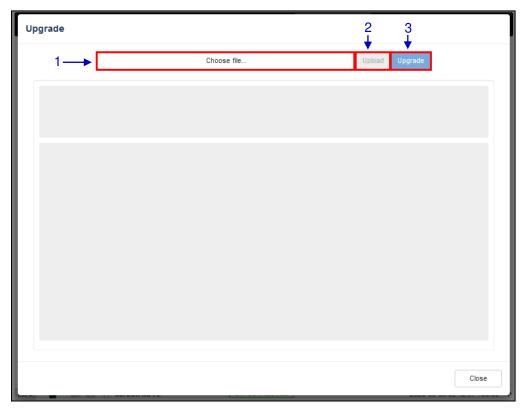

Figure 67: Software Upgrade

In order to initiate the software upgrade process, the relevant upgrade file needs to be downloaded to the laptop or PC which is being used to access the Web UI interface.

Upon clicking on the Software Upgrade button, the Upgrade screen will be displayed. Click on Choose file to select the upgrade file from the folder where it has been downloaded and click on Open.

Once the upgrade file has been selected, the Upload button will be enabled. Click on the Upload button to upload the file to the SR-1000. The console window will display the status of the file upload, as shown. An 'Upload Successful' message will be shown after the file upload is complete.

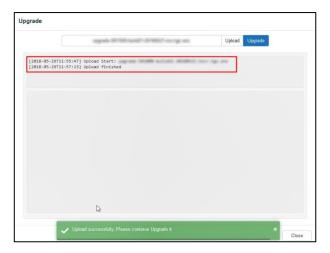

After the upload is complete, click on the Upgrade button to begin the upgrade process. A pop-up window will be shown asking for the password for the upgrade package.

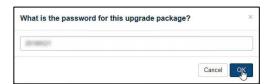

Please contact GDC, in case you do not know the password for the upgrade file.

Click on OK button, after entering the correct password.

The Upgrade process will be initiated. The console window will display the progress of the upgrade process. Once the upgrade is complete, the console window will display *Upgrade completed* message. The Export Output option can be used to export and download the console logs in the form of a .txt file.

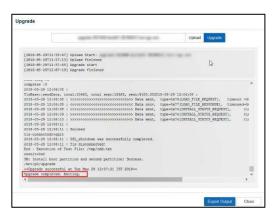

In order to complete the upgrade process, the SR-1000 needs to be rebooted. A pop-up message will be displayed which allows the user to reboot the system, by clicking on the Reboot Now button.

System reboot is required

Reboot Now

## **8 AUDIO PROCESSING**

This section provides instructions on how to configure the settings related to audio processing, present under the **Audio** tab of the SR-1000 Web UI. The audio processing capability on the SR-1000 is enabled by installing an Audio Processing License and upgrading the SR-1000 to software version <u>17.3-build15</u> or above.

Please contact GDC for more information regarding the Audio Processing License and software upgrade needed to enable the audio processing capability of the SR-1000.

With the built-in digital cinema audio processor option; the SR-1000 offers the capability to provide superior 5.1/7.1 surround sound designed for digital cinema applications. The embedded robust audio processing engine can achieve precise sound system calibration of the theatre. It supports 1/3-band Graphic Equalization with independent Bass/Treble controls for seven non-LFE channels, Parametric Equalizer on LFE and individual Channel Delay/Channel Gain adjustments.

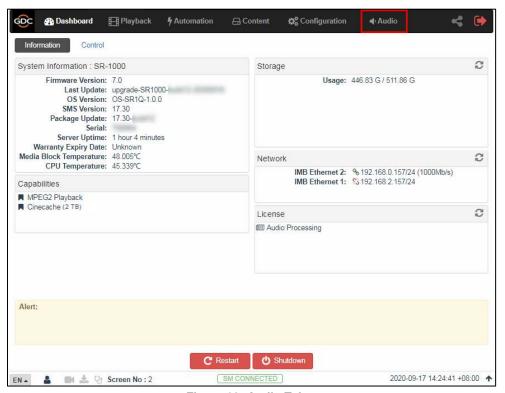

Figure 68: Audio Tab

**Note**: Enabling the Audio Processing capability might change some Audio-related settings of the SR-1000 without the Audio Processing License (with regards to the [Audio] section under the **Playback** sub-tab) as these would be merged into the newly created **Audio** tab.

The **Audio** tab is divided into four sub-tabs i.e., **DCP Channels**, **Processing**, **Output Routing** and **Configuration**.

# 8.1 Processing

The **Processing** sub-tab is used to access the Equalization (EQ), Channel Delay and Gain settings as well as manage Presets.

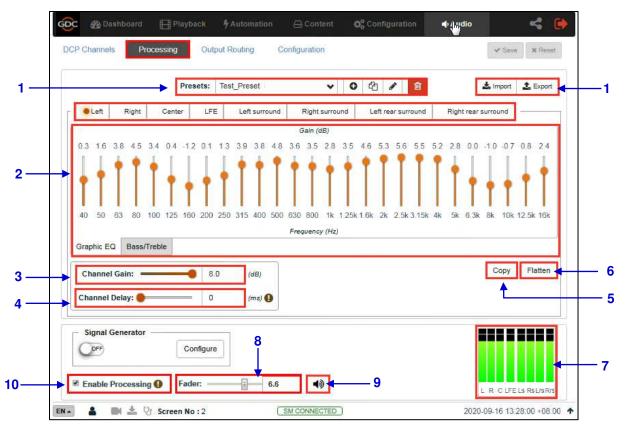

Figure 69: Processing Options

| 1 | [Presets:]   | Allows you to create or import/export presets.  Presets include values for [EQ Gain], [Channel Gain], [Channel Delay] and [Global Delay]. Every Preset that is created, can be copied, renamed, saved and deleted using the corresponding options. |
|---|--------------|----------------------------------------------------------------------------------------------------|
| 2 | [Graphic EQ] | Each channel supports <u>27 bands</u> of 1/3-band Graphic Equalization for gain control (apart from 'LFE').  The gain range is <u>-6dB to +6dB</u> .                                                                                               |

| 3 | [Channel Gain]          | Allows you to set the individual gain of each channel, in the range of <u>-22dB to 8dB</u> .                                                                                                    |
|---|-------------------------|----------------------------------------------------------------------------------------------------|
| 4 | [Channel Delay]         | Allows you to set the individual delay of each channel, in the range of <u>0 to 500 milliseconds</u> .                                                                                                    |
| 5 | [Copy]                  | Copies the selected channel settings to a specified channel, to reduce repetitive work.  Example: Copying the 'Left' channel settings to the 'Right' channel, by selecting 'Right' from the Copy To drop-down.                                                                                                    |
| 6 | [Flatten]               | I. When the Graphic EQ of any channel (except 'LFE') is selected; pressing Flatten will reset the EQ and Channel Gain values of that channel to 0dB.  II. When the Bass/Treble of any channel is selected; pressing Flatten will reset the Bass and Treble values of that channel to 0dB and reset the Treble Corner Frequency to 1kHz.  III. When the 'LFE' channel is selected; pressing Flatten will reset parametric EQ controls to their default values as well as the Channel Gain to 0dB. |
| 7 | [Input Level indicator] | Displays the level of the input for all the channels.                                                                                                    |

| 8  | [Fader]             | Controls the adjustment of the [Main Fader] for all channels. The default Fader value is set at 7, representing gain output at odb.  When the Fader level is set within the range of 0 to 4; the corresponding gain setting changes from -90dB to -10dB with a variation in amplitude of 20dB per step.  When the Fader level is set in the range of 4 to 10, the corresponding gain setting changes from -10dB to 10dB with a variation in amplitude of 3.33dB per step.  In this way, the Main volume can have a large dynamic range and can be fine-tuned when it is near 0dB. |
|----|---------------------|----------------------------------------------------------------------------------------------------|
| 9  | [Mute]              | Press the [Mute Button]  to "fade out" all channel outputs until they are muted. At this time, the Fader volume setting will not be changed.  Press the [Unmute Button]  again to "fade in" all channel outputs until their original set volumes are restored.  "Fade out" and "fade in" speeds can be set respectively under the Configuration sub-tab (refer to Section 8.4), ranging from 0.2 seconds to 5 seconds.                                                                                                    |
| 10 | [Enable Processing] | When the Enable Processing checkbox is unchecked, the audio processing is bypassed.                                                                                                    |

#### 8.1.1 Bass/Treble

When it is necessary to increase or decrease the low frequencies or high frequencies as a whole, the Bass/Treble option can be used for the overall adjustment. All channels except LFE can be adjusted individually.

It is recommended to adjust the Bass/Treble before adjusting the gain of each band one-by-one.

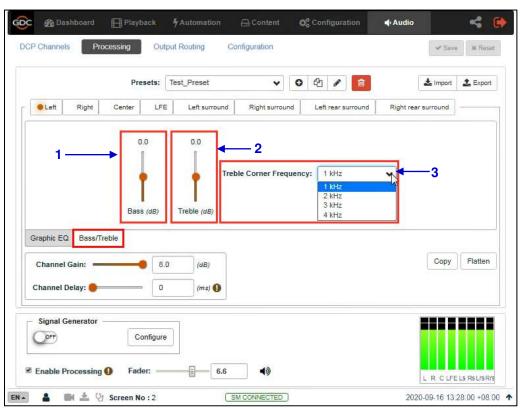

Figure 70: Bass/Treble

| 1 | [Bass (dB)]               | The adjustment range for Bass is from <u>-6dB to +6dB</u> .         |
|---|---------------------------|---------------------------------------------------------------------|
| 2 | [Treble (dB)]             | The adjustment range for Treble is from <u>-12dB to +12dB</u> .     |
| 3 | [Treble Corner Frequency] | The Treble Corner Frequency can be set to 1kHz, 2KHz, 3kHz or 4kHz. |

# 8.1.2 LFE Parametric EQ

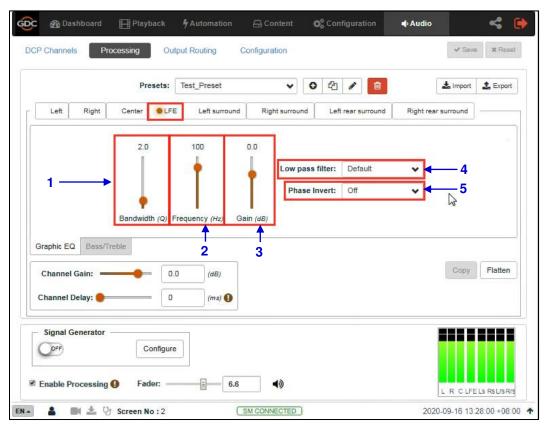

Figure 71: LFE Parametric EQ

| 1 | [Bandwidth (Q)]   | Range for Bandwidth value: 0.5 ~ 10Q.                                                                                                    |
|---|-------------------|----------------------------------------------------------------------------------------------------|
| 2 | [Frequency (Hz)]  | Range for Frequency value: 20 ~ 120Hz.                                                                                                    |
| 3 | [Gain (dB)]       | Range for Gain value: -12 ~ +6dB.                                                                                                    |
| 4 | [Low pass filter] | You can choose the optimized 'Default' low-pass filter or 'SMPTE' defined low-pass filter.  Default SMPTE                                                                               |
| 5 | [Phase Invert]    | You can switch Phase Invert On or OFF. This option inverts the phase of the LFE channel which is used to check if the subwoofer is in phase with the Center channel or not.  Off On Off |

## 8.1.3 Signal Generator

The in-built Signal Generator can be used to output a test signal to one or more output channels, which may be required for calibrating the auditorium sound system. Before using the Signal Generator, click on the **Configure** button.

The Signal Generator can produce five kinds of test signals, as shown in Figure 73:

- Pink noise.
- 100Hz sine,
- 1 kHz sine.
- 10kHz sine
- Sweep.

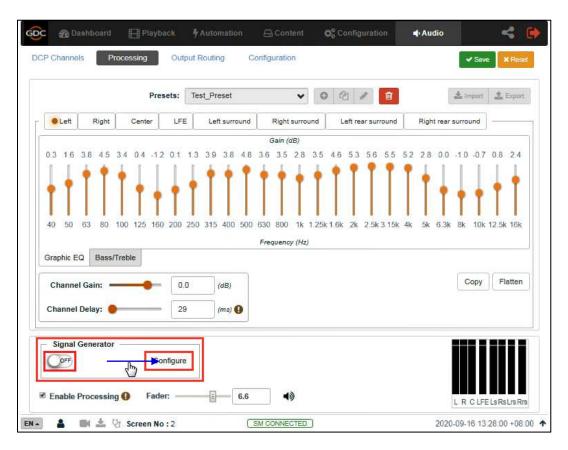

Figure 72: Signal Generator

Select any one type of test signal from the Test Signal drop-down, as shown in **Figure 73**. Choose one or more channels through which the test signal should be played, in the Play on channels option (refer to **Figure 74**). Alternatively, the test signal can be played sequentially one channel at a time by choosing the Play in sequence option (refer to **Figure 74**).

Click the Save button and exit the Configure Signal Generator page.

- Switch the Signal Generator to the ON position to start playing the test signal.
- Switch the Signal Generator to the OFF position to stop playing the test signal.

**Note**: The Signal Generator operation and playback cannot be done at the same time.

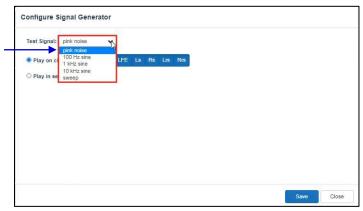

Figure 73: Configure Signal Generator (1)

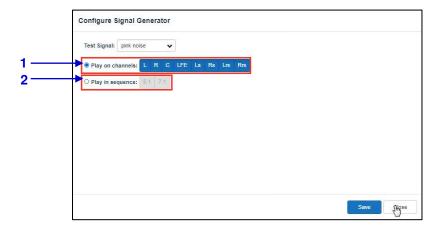

Figure 74: Configure Signal Generator (2)

| 1 | [Play on channels] | Select one or more channels to output the specified test signal                    |
|---|--------------------|------------------------------------------------------------------------------------|
| 2 | [Play in sequence] | 5.1/7.1 channels can be selected to output test signals one-by-<br>one in sequence |

## 8.2 DCP Channels

To ensure that the DCP audio channels are routed to the correct speakers in the auditorium, it is necessary to select the appropriate settings in the **DCP Channels** and **Output Routing** subtabs.

The **DCP Channels** sub-tab allows the user to select the channel assignment standard that the DCP adheres to, for example: "<u>SMPTE RDD 52 Table 3</u>". Under the **Channel Assignment** section, you can choose a standard for each type of DCP based on the channel count (as shown in **Figure 75**). The **Channel Assignment Standards** section allows you to view the channel assignment for each of the listed standards (as shown in **Figure 76**).

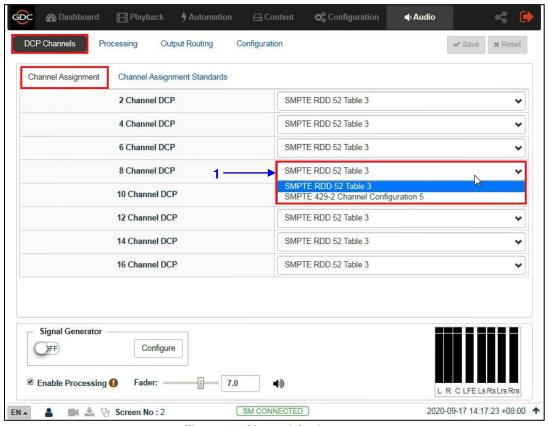

Figure 75: Channel Assignment

1 Select a standard for each type of DCP based on the channel count.

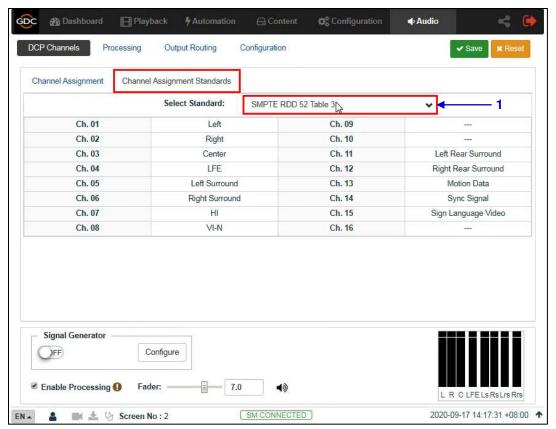

Figure 76: Channel Assignment Standards

1 Select a standard from the Select Standard drop-down to view its channel assignment.

# 8.3 Output Routing

Using the **Output Routing** sub-tab, audio output from the SR-1000 can be re-mapped to appear on different audio channels.

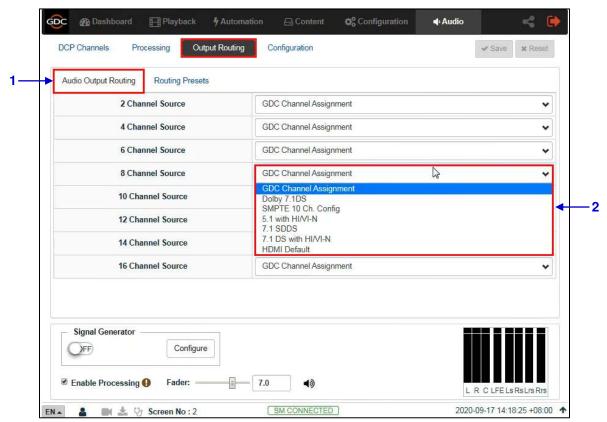

Figure 77: Use DCP Channel Order

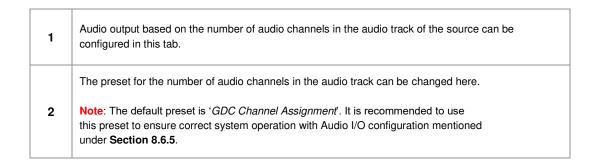

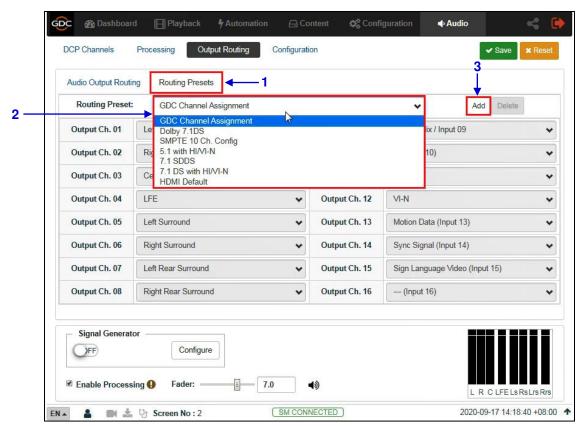

Figure 78: Routing Presets

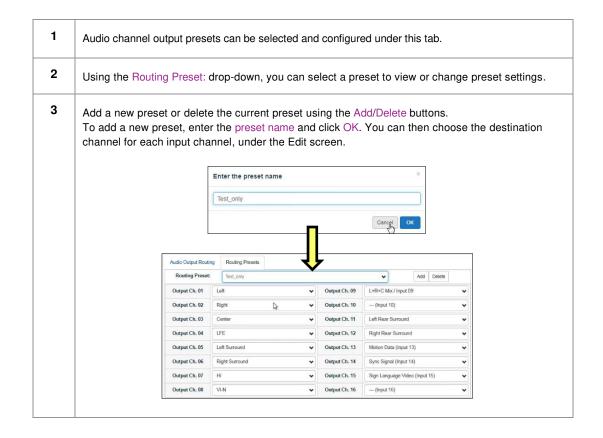

# 8.3.1 GDC Channel Assignment Preset Output Routing

| Channel order<br>AES3 out from<br>SR-1000 (Audio) | Configuration                                 |            |              | Note                                                    |                                           |
|---------------------------------------------------|-----------------------------------------------|------------|--------------|---------------------------------------------------------|-------------------------------------------|
|                                                   | Mono                                          | Stereo     | 5.1          | 7.1 DS                                                  |                                           |
| 1                                                 | -                                             | L          | L            | L                                                       | Left                                      |
| 2                                                 | -                                             | R          | R            | R                                                       | Right                                     |
| 3                                                 | С                                             | -          | С            | С                                                       | Center                                    |
| 4                                                 | -                                             | -          | LFE          | LFE                                                     | Screen Low Frequency Effects              |
| 5                                                 | -                                             | -          | Ls           | Lss                                                     | Left (Side) surround                      |
| 6                                                 | -                                             | -          | Rs           | Rss                                                     | Right (Side) surround                     |
| 7                                                 | -                                             | •          | -            | Lrs                                                     | Left Rear Surround                        |
| 8                                                 | -                                             | -          | -            | Rrs                                                     | Right Rear Surround                       |
| 9                                                 |                                               | Mon        | itor(LRC)    |                                                         | L+R+CMix                                  |
| 10                                                |                                               |            | -            |                                                         | Reserved                                  |
| 11                                                | НІ                                            | Н          | Н            | Н                                                       | Hearing Impaired                          |
| 12                                                | VIN                                           | VIN        | VIN          | VIN                                                     | Visually Impaired-Narrative               |
| 13                                                | Motion Data                                   |            |              | Synchronous signal (e.g. D-Box)                         |                                           |
| 14                                                | Sync Signal                                   |            |              | Used for external sync (e.g. FSK Sync)                  |                                           |
| 15                                                | Sign Language Video/LTC output (when enabled) |            |              | Sign Language Video /Linear Time<br>Code (when enabled) |                                           |
| 16                                                |                                               | LTC output | (when enable | ed)                                                     | Silence / Linear Time Code (when enabled) |

Figure 79: GDC Channel Assignment Preset Output Routing

Note: DCPs are assumed to follow 16 channels ISDCF recommended channel order.

# 8.4 Configuration

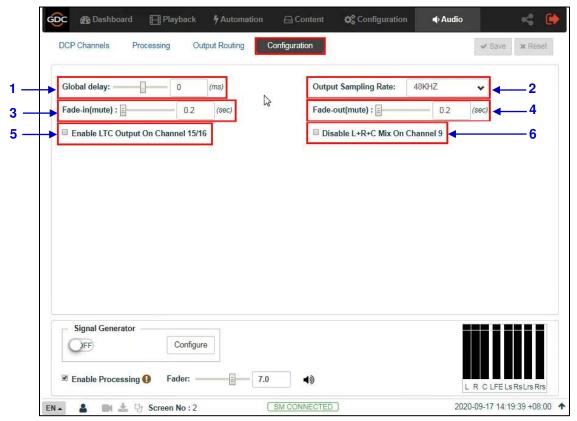

Figure 80: Audio Configuration Options

| 1 | [Global Delay]                          | Global Delay can be set in the range from <u>-250ms to 200ms</u> to achieve audio-video synchronization.                                                                       |
|---|-----------------------------------------|----------------------------------------------------------------------------------------------------|
| 2 | [Output Sampling Rate]                  | Changes the audio output sampling rate.  Note: 96kHz is not supported in the current version.                                                                                  |
| 3 | [Fade-in]                               | Allows you to set the fade-in duration when there is an Unmute operation.                                                                                                    |
| 4 | [Fade-out]                              | Allows you to set the fade-in duration when there is a Mute operation.                                                                                                    |
| 5 | [Enable LTC Output on Channel<br>15/16] | Enables LTC output on <u>Channel 15/16</u> to sync with external systems such as 4D systems                                                                                    |
| 6 | [Disable L+R+C Mix on Channel 9]        | If this option is left unchecked; Channel 9 carries a mix of L+C+R which can be used as a monitor output.  If this option is checked; Channel 9 does not carry a mix of L+C+R. |

 $<sup>^{\</sup>star}$  The SR-1000 software version being used at the time of writing this manual is  $\underline{17.3\text{-build}13}$ 

### 8.5 Automation for Audio Presets

Audio Presets that have been created under the **Audio** tab, can be also configured as an automation cue as mentioned below:

- 1) Go to the **Automation** tab and click on the **Cue** sub-tab.
- 2) Click on the Create button, to add a new automation cue.
- 3) Type in the name that needs to be assigned to the new cue being added and click on OK.
- 4) Under the Details section, click + to add an action.
- 5) Under the Device drop-down, select 'System'. From the Action dropdown, select 'Audio'. From the Param section, select the type of action for the Audio device from the first drop-down.
  - (a) When the 'Preset' action type is chosen, you can select a particular audio preset (that has been created under the **Audio** tab) from the second drop-down.
  - (b) When the *'Level'* action type is chosen, you can select or enter the desired Fader value (in the range of <u>0 to 10</u>).
  - (c) When the 'Mute' or 'Unmute' action type is selected, you can mute or unmute the Audio device respectively.
- 6) Click on the Save button to add the new cue.

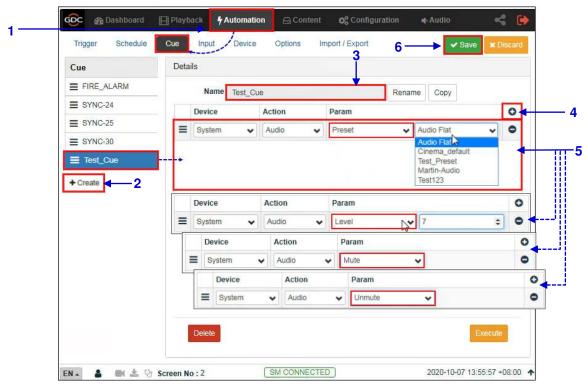

Figure 81: Creating an Automation Cue for Audio Preset

# 8.6 Cinema Audio Calibration Process

**Note**: This section serves as a guide to calibrating the auditorium sound system.

# 8.6.1 Recommended Equipment

- 1) **Test Microphones**; 1 to 5 nos. depending on the calibration technique being used.
- 2) Sound Card (such as Roland™ OCTA-CAPTURE shown in Figure 82) which would be used to input the signals from the Microphones to the acoustic analysis software running on a computer.

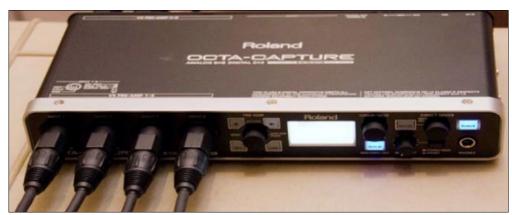

Figure 82: Sound Card

### 8.6.2 Steps for Calibration

### 8.6.2.1 Microphone and Acoustic Analysis Software Calibration

First, calibrate the test microphone and acoustic analysis software (such as **SMAART**) with a microphone calibrator. Make sure the room is completely quiet before starting the calibration.

### 8.6.2.2 Initial Channel level Adjustment

- 1) Generate 'Pink Noise' output from the Center channel by using the Signal Generator on the SR-1000 Web UI **Audio** tab (refer to **Section 8.1.3**)
- 2) Adjust the gain of the Center channel until the level value displayed on RTA (sound pressure meter or SMAART) reaches <u>85dB</u>.
- 3) Repeat steps 2) and 3) to adjust the Channel Gain of the Left/Right/Center channels respectively until the level value displayed on RTA (sound pressure meter or SMAART) reaches <u>85dB</u> and Channel Gain of Ls/Rs/Bsl/Bsr channels respectively until the level value displayed on RTA (sound pressure meter or SMAART) reaches <u>82dB</u>.
- 4) Repeat steps 2) and 3) to adjust the Channel Gain of the LFE channel until the level value displayed on RTA (sound pressure meter or SMAART) reaches ~91dB.

### 8.6.2.3 Adjusting the Graphic EQ

Adjust the graphic EQ until the frequency response curve is close to the X curve:

- 1) Generate 'Pink Noise' output from the Center channel by using the Signal Generator on the SR-1000 Web UI **Audio** tab (refer to **Section 8.1.3**)
- 2) Adjust the Gain value of each frequency band on the SR-1000 Web UI **Audio** tab until the difference between the actual frequency response curve and the X curve is within <u>+3dB</u>. When it is necessary to increase or decrease the low frequencies or high frequencies as a whole, use the Bass/Treble function.
- 3) You can use the copy function to copy the tuned parameters to a similar channel. For example, the parameters of the Left channel are copied to the Right channel, and the Ls channel is copied to the Rs channel. And then you can fine-tune each channel individually.
- 4) Go back to Step 2) to equalize the next channel.

### 8.6.2.4 Adjusting LFE Parametric EQ

Begin with zero Gain and observe the worst peak in the spectrum. Adjust the Frequency slider until the frequency matches the peak and then adjust the Gain to flatten that region.

Adjust the Bandwidth(Q) and Gain(dB) until the smoothest response is achieved. The LFE equalizer is a Parametric EQ filter with adjustable Center Frequency (20 to 120Hz), Bandwidth (0.5 to 10Q) and Gain (-12 to 6dB).

After all the full-range channels have been equalized, follow these steps:

- 1) Generate 'Pink Noise' output from both Center and LFE channels by using the Signal Generator on the SR-1000 Web UI **Audio** tab (refer to **Section 8.1.3**).
- 2) Select the LFE tab to make it the active channel.
- 3) Set the LFE Parametric EQ Gain to <u>0dB</u>. This disables LFE Parametric EQ so that you can determine the low-frequency resonant peak to be equalized. Note the band where the un-equalized peak appears.
- 4) Decrease the Gain slider to <u>-12dB</u>. Using the Frequency slider, move the dip in the frequency response along the frequency axis of the RTA display.
- 5) Adjust the Frequency so that the Center of the dip is in the same band as the peak displayed in the previous un-equalized frequency response.
- 6) Using the Gain slider, slowly increase the Gain to flatten the dip. The Center of the dip should be at the same level as the skirts.
- 7) Click to check other Bandwidth(Q) values for the flattest possible frequency response.
- 8) If there is a notch in the transition region between the LFE and Center channel frequencies, try inverting the phase on the LFE channel using the Phase Invert dropdown to check if the notch has improved. If this is the case, please check the subwoofer polarity.

### 8.6.2.5 Final Channel level Adjustment

- 1) Generate 'Pink Noise' output from the Center channel by using the Signal Generator on the SR-1000 Web UI **Audio** tab (refer to **Section 8.1.3**).
- 2) Adjust the gain of the Center channel until the level value displayed on RTA (sound pressure meter or SMAART) reaches <u>85dB</u>.
- 3) Repeat steps 2) and 3) to adjust the Channel Gain of the Left/Right/Center channels respectively until the level value displayed on RTA (sound pressure meter or SMAART) reaches <u>85dB</u> and Channel Gain of Ls/Rs/Bsl/Bsr channels respectively until the level value displayed on RTA (sound pressure meter or SMAART) reaches <u>82dB</u>.
- 4) Repeat steps 2) and 3) to adjust the Channel Gain of the LFE channel until the level value displayed on RTA (sound pressure meter or SMAART) reaches ~91dB.

## 8.6.3 Surround Channel Delay Setting

The surround delay is set usually based on the length and width of the Auditorium. Formulas to determine the surround delay with auditorium Length(L) and Width(W) in meters and feet are as follows:

- Surround Delay Using Meters with Length and Width of the auditorium in meters, the surround delay (in ms) should be (L/3) -(W/6) +20.
- Surround Delay Using Feet with Length and Width of the auditorium in feet, the surround delay (in ms) should be set to L-(W/2) +20.

### 8.6.4 Calibration Results

After adjusting the channels one-by-one; the frequency response curve is adjusted within the allowable deviation of the X curve.

The current EQ Gain values can be saved as a preset. This preset can be recalled when needed in the future.

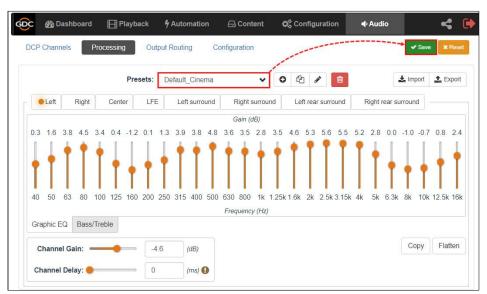

Figure 83: Save EQ Gain Values as Preset

## 8.6.5 SR-1000 Audio Input and Output

### 8.6.5.1 Audio Output from the SR-1000

The SR-1000 features 16-channel AES3 digital audio signal via 2x RJ45 Outputs (**A-top and A-bot**). Channels 1 to 8 are available on the **A-top** connector and carry the processed 6 or 8 channel main audio tracks for 5.1 and 7.1 DCPs respectively, assuming that DCPs follow the 16 channels ISDCF recommended channel order. Channels 9 to 16 are used for Hi/Vi-N, Booth monitor, LTC (4D systems), D-Box Motion Data signal, etc. (refer to **Section 8.3.1**).

### 8.6.5.2 AES Audio Pinout

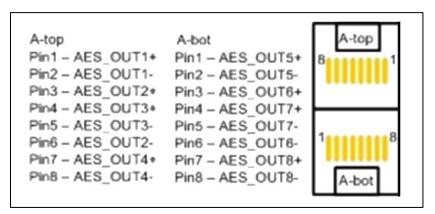

Figure 84: AES Audio Pinout

### 8.6.6 Audio Input to the SR-1000

### 8.6.6.1 **HDMI** Input

SR-1000 allows direct input of 7.1 channel PCM audio via **HDMI IN** port on the IMB. The HDMI output of the source needs to be set to **LPCM** audio format.

# 8.6.7 Examples of a complete Audio input/output solution

# 8.6.7.1 Audio input/output solution using AIB-2000 (suitable for connection to analog Amplifiers/Crossovers)

The AIB-2000 has inputs for Microphone, Non-Sync and 7.1 channel analog input which can be routed directly to the analog outputs of the device, as shown in **Figure 85**.

AES3 digital audio outputs (channels 1 to 8) from the SR-1000 are fed to the digital inputs on the **AIB-2000** and converted to analog outputs which can be interfaced with analog audio equipment.

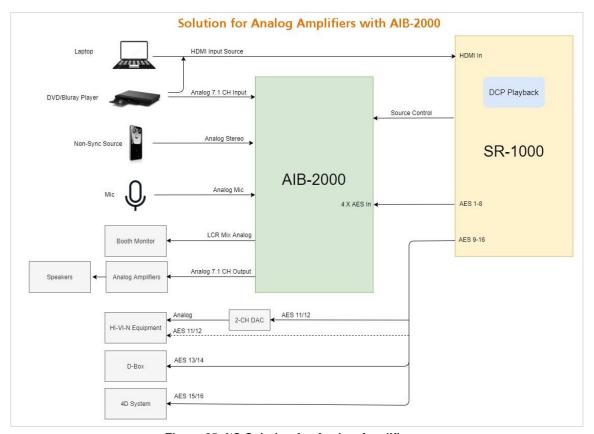

Figure 85: I/O Solution for Analog Amplifier

**Note**: The SR-1000 Automation should be used to switch between the analog sources and the 8 channel AES3 output from the SR-1000 to the AIB-2000 to ensure that the correct source is routed to the sound system.

# 8.6.7.1.1 Connections Requirements

| Sr. No. | Device Type                    | Description                                                                                                    |
|---------|--------------------------------|----------------------------------------------------------------------------------------------------|
| 1       | Connection to analog Amplifier | Connect the <b>8 channel Analog unbal. output</b> of the AIB-2000 to the inputs of analog Amplifiers/Crossovers using appropriate line level audio cables and connectors.                                                                                                    |
| 2       | Connection to Hi/Vi-N devices  | AES output pair 11 and 12 on the SR-1000 carries the Hi and Vi-N channels respectively (assuming DCP's follow the 16 channels ISDCF recommended channel order).  The AES pair 11/12 is available on the RJ45 Connector labeled A-bot on the IMB and can be connected to the Hi/Vi-N device either directly or via a 2 channel D/A converter depending on whether the Hi/Vi-N device accepts AES3 or analog inputs.  Appropriate cable and connectors should be chosen,               |
| 3       | 3 Connection to 4D systems     | keeping in mind the connectors used on the Hi/Vi-N device and 2-channel D/A converter (if used).  AES output pair 15 and 16 on the SR-1000 carries the LTC signal used to sync 4D systems like ScreenX, 4DX and MX4D to the SR-1000.  Note: The 'Enable LTC Output on Channel 15/16' option must be checked, as mentioned under Section 8.4.  The AES pair 15/16 is available on the RJ45 Connector labeled A-bot on the IMB and can be connected to the LTC input on the 4D System. |
|         |                                | Appropriate cable and connectors should be chosen keeping in mind the connector used on the 4D system.                                                                                                    |
| 4       | Connection to D-Box            | AES output 13 on the SR-1000 carries the Motion Data signal used by D-Box (assuming DCPs follow the 16 channels ISDCF recommended channel order).  The AES pair 13/14 is available on the RJ45 Connector labeled A-bot on the IMB and can be connected to the D-Box system. Appropriate cable and connectors should be chosen keeping in mind the connector used on the D-Box system.                                                                                                |

| 5 | Connecting a Microphone                 | A Microphone can be connected to the MIC. IN on the front panel of the AIB-2000 using a Male XLR Connector.  If the microphone requires Phantom power, then press the +48V button.                                                                                                    |
|---|-----------------------------------------|----------------------------------------------------------------------------------------------------|
| 6 | Connecting a Non-Sync source            | A Non-sync source can be connected to the NON-SYNC IN on the front panel of the AIB-2000 using Male XLR connectors or to the NonSync IN on the back panel using Male stereo RCA Connectors.  NON-SYNC front/back button switches NonSync input between front XLR and rear RCA Connectors. |
| 7 | Connecting an HDMI source               | An HDMI source can be connected to the <b>HDMI IN</b> on the faceplate of the SR-1000, using an HDMI cable.                                                                                                    |
| 8 | Connecting a Booth Monitor <sup>*</sup> | A Booth monitor can be connected to the <b>LCR mon</b> output on the back panel of the AIB-2000 using an <b>RCA Connector</b> .  Please note that the LCR mon output provides a L+C+R summation of the AES3 outputs from the SR-1000.                                                     |

 $^{\star}$  Refer to the <u>AIB-2000 Manual</u> for more details.

**IMPORTANT**: Please check and set the levels of the analog input sources to the AIB-2000 appropriately, to avoid any damage to the auditorium speakers.

# 8.6.7.2 Audio input/output solution using AIB-2000 (suitable for connection to digital Amplifiers)

It is assumed that the digital Amplifiers have both AES3 digital inputs and analog inputs with automated switching between digital inputs and analog inputs; the AES3 digital output from the SR-1000 may be fed directly to the amplifier's digital inputs and only the analog sources may be routed via the AIB-2000 to the analog inputs of the Amplifiers.

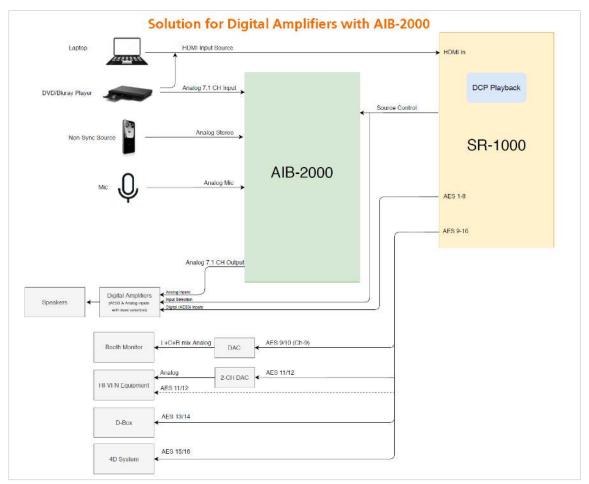

Figure 86: I/O Solution for Digital Amplifier

**Note**: The SR-1000 Automation should be used to switch between the analog sources to the AIB-2000 as well as between the analog and digital AES3 inputs on the digital Amplifiers to ensure that the correct source is routed to the sound system.

# 8.6.7.2.1 Connection Requirements

| Sr. No. | Device Type                      | Description                                                                                                    |
|---------|----------------------------------|----------------------------------------------------------------------------------------------------|
| 1       | Connection to Digital Amplifiers | Connect the <b>8-channel Digital AES3</b> outputs ( <u>1-8</u> ) of the SR-1000 available on the <b>A-top</b> connector of the IMB directly to the Digital Amplifiers or Crossovers using good quality shielded CAT6 cable(s).                                                                                                    |
| 2       | Connection to Hi/Vi-N Devices    | The AES pair 11/12 is available on the RJ45 Connector labeled A-bot on the IMB and can be connected to the Hi/Vi-N device either directly or via a 2-channel D/A Converter depending on whether the Hi/Vi-N device accepts digital (AES3) or analog inputs.  Appropriate cable and connectors should be chosen, keeping in mind the connectors used on the Hi/Vi-N device and 2-channel D/A converter (if used).                                                                           |
| 3       | Connection to 4D systems         | AES output pair 15 and 16 on the SR-1000 carries the LTC signal used to sync 4D systems like ScreenX, 4DX and MX4D to the SR-1000.  Note: The 'Enable LTC Output on Channel 15/16' option must be checked, as mentioned under Section 8.4.  The AES pair 15/16 is available on the RJ45 Connector labeled A-bot on the IMB and can be connected to the LTC input on the 4D System.  Appropriate cable and connectors should be chosen keeping in mind the connector used on the 4D system. |
| 4       | Connection to D-Box              | AES output 13 on the SR-1000 carries the Motion Data signal used by D-Box (assuming DCPs follow the 16-channels ISDCF recommended channel order).  The AES pair 13/14 is available on the RJ45 Connector labeled A-bot on the IMB and can be connected to the D-Box system.  Appropriate cable and connectors should be chosen keeping in mind the connector used on the D-Box system.                                                                                                    |

| 5 | Connecting a Microphone      | A Microphone can be connected to the MIC. IN on the front panel of the AIB-2000 using a Male XLR Connector.  If the microphone requires Phantom power, then press the +48V button.                                                                                                    |
|---|------------------------------|----------------------------------------------------------------------------------------------------|
| 6 | Connecting a Non-Sync source | A Non-sync source can be connected to the NON-SYNC IN on the front panel of the AIB-2000 using Male XLR connectors or to the NonSync IN on the back panel using Male stereo RCA Connectors.  NON-SYNC front/back button switches Non-Sync input between front XLR and rear RCA Connectors. |
| 7 | Connecting an HDMI source    | An HDMI source can be connected to the <b>HDMI IN</b> on the faceplate of the SR-1000, using an HDMI cable.                                                                                                    |
| 8 | Connecting a Booth Monitor   | AES pair 9/10 on the SR-1000 carries a mix of L+C+R which can be used as a monitor output.  The AES pair 9/10 is available on the RJ45 Connector labeled A-bot on the IMB and can be connected to the Booth monitor via a D/A Converter.                                                   |

<sup>\*</sup> Refer to the AIB-2000 User Manual for more details.

**IMPORTANT**: Please check and set the levels of the analog input sources to the AIB-2000 appropriately, to avoid any damage to the auditorium speakers.

# 8.6.7.3 Technical Specifications of AIB-2000

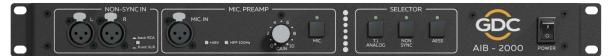

# **Front Panel**

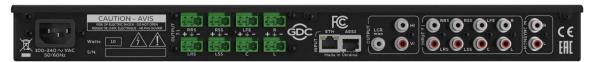

# **Back Panel**

Figure 87: AIB-2000 - Front and Back Panels

| Frequency range                 | 20 Hz - 20,000 Hz                                      |
|---------------------------------|--------------------------------------------------------|
| Microphone input                | XLR female                                             |
| Microphone switch               | Microphone in on/off                                   |
| Microphone input HPF            | 100 Hz 12 dB/oct switchable                            |
| Microphone input phantom supply | +48 V switchable                                       |
| Microphone input maximum gain   | +60 dB                                                 |
| Non-Sync input                  | 2 x XLR female (front)<br>2 x RCA (rear)<br>switchable |
| Analog unbalanced 7.1 input     | 8 x RCA                                                |
| Analog H/I output               | 1 x RCA                                                |
| Analog V/I output               | 1 x RCA                                                |
| Monitoring output L+C+R summed  | 1 x RCA                                                |
| Analog balanced output          | 8 x 3-pin Phoenix                                      |
| AES3 input                      | 1 x RJ-45                                              |
| Ethernet input                  | 1 x RJ-45                                              |
| Input selector                  | Non-Sync / 7.1 Analog / AES3                           |
| Mains plug                      | C14                                                    |
| Mains nominal voltage           | 90 V- 265 V / 50-60 Hz                                 |
| Maximum power consumption       | 10 W                                                   |
| Rack height                     | 1U                                                     |
| Dimensions (WxHxD)              | 483 x 44 x 158 mm                                      |
| Shipping Dimensions (WxHxD)     | 550 x 70 x 255 mm                                      |
| Net weight                      | 2.1 kg                                                 |
| Shipping weight                 | 3.2 kg                                                 |

# 9 OPERATION NOTES

# 9.1 Power-Up Sequence

Power-up the SR-1000 by switching the **Power** button on the SR-1000 chassis to ON position.

# 9.2 Power-Down Sequence

Always power-down the SR-1000 in the following manner:

- 1. Use the **Shutdown** button on the Web UI Dashboard, to power down the SR-1000 Software.
- 2. Switch the **Power** button on the SR-1000 chassis to OFF position.

# 10 APPENDIX I

This section describes optional features on the SR-1000 that require licenses from GDC.

# 10.1 IMB Sync

Two SR-1000 systems can work in sync for dual projector playback of content. This can be used for increasing the brightness of the image by overlaying the output from the projectors on the same screen, for making a video-wall or any other applications where two systems need to play in sync.

**Note 1:** The SR-1000 systems must be running a software version that supports IMB synchronized playback. Please check with your regional GDC office for the correct software version to be used.

**Note 2:** IMB synchronized playback is only enabled with a license from GDC. Please check with your regional GDC office for a license to enable IMB synchronized playback.

Note 3: Both server systems that make up one sync solution must be the same model.

**Note 4:** IMB synchronized playback works with JPEG2000 content only. MPEG is not supported with IMB synchronized playback.

Two servers will be used for IMB synchronized playback:

- The 'master server' will be used to control playback for the entire IMB sync system.
- The 'slave server' will be controlled by the master server to play in sync with the master.

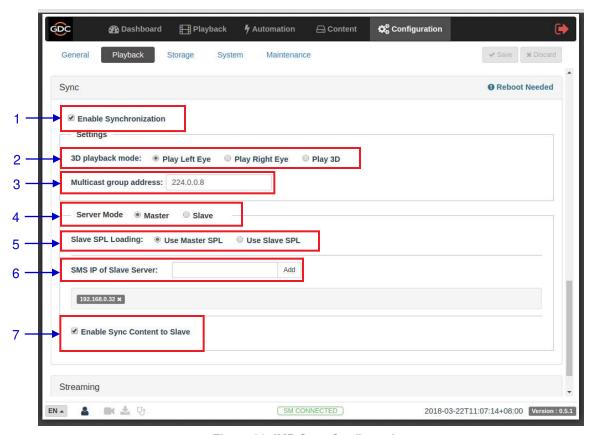

Figure 88: IMB Sync Configuration

| 1 | [Enable Synchronization]  | Enable Synchronization must be set on both master and slave servers.                                                                                                    |
|---|---------------------------|----------------------------------------------------------------------------------------------------|
| 2 | [3D playback mode]        | Select 3D playback mode for the master and slave server. Each server can be configured to play either the left or right eye frames or both for 3D content.  For example, the master server can be set to 'Play Left Eye', and the slave server can be set to 'Play Right Eye'.                                                                                                    |
| 3 | [Multicast group address] | Set Multicast group address for the master and slave server. Multicast group addresses can range from 224.0.0.0 to 224.0.0.254.  Note 1: Multicast group address must be the same for both the master and slave servers. The IMB Ethernet 1 ports on both master and slave IMBs will use this setting for communication.  Note 2: If multiple sets of IMB sync systems are present in a theater environment, the Multicast group address for each set of IMB sync systems must be unique. |
| 4 | [Server Mode]             | Select Master on the master server, and Slave on the slave server.                                                                                                    |

|   |                                | Note: If this setting is changed, the server must be rebooted for the setting to take effect.                                                                                          |
|---|--------------------------------|----------------------------------------------------------------------------------------------------|
| 5 | [Slave SPL Loading]            | Slave SPL Loading is only enabled on the master server. Select a method for loading an SPL on the slave server.                                                                        |
|   |                                | Use Master SPL: the SPL on the master server will be automatically copied and loaded on slave when playback starts.                                                                    |
|   |                                | <b>Use Slave SPL:</b> the master server will automatically find a SPL with the same name on the slave server and play that SPL.                                                        |
|   |                                | (Please refer to <b>Section 10.1.1</b> for details.)                                                                                                    |
| 6 | [SMS IP of Slave Server]       | SMS IP of Slave Server is only enabled on the master server.  Enter the SMS IP of the slave server. This setting is required for the master server to load an SPL on the slave server. |
|   |                                | the master server to load an 3F L on the slave server.                                                                                                    |
| 7 | [Enable Sync Content to Slave] | When this option is enabled, the following actions on the master server will trigger the same action on the slave server:                                                              |
|   |                                | <ul> <li>DCP ingest from a network source (NFS/FTP/CIFS)</li> <li>DCP deletion</li> </ul>                                                                                              |
|   |                                | Note: This feature will not work for the following:                                                                                                    |
|   |                                | DCP ingest from a local source (USB/eSATA/CRU)     KDM ingest                                                                                                    |

# 10.1.1 IMB Synchronized Playback Operation

- If the 'Use Master SPL' option is selected during configuration, the SPL playing on the
  master server will be automatically copied and loaded on the slave server. SPL
  content must be loaded on the slave server before playback is started.
  - 1. Create and load an SPL on the 'master' server.
  - 2. Make sure the 'slave' server has content and KDM required for this SPL.
  - 3. Start playback from the 'master' server.
  - 4. The 'slave' server will automatically start playback with the same SPL on the 'master' server.
- If the 'Use Slave SPL' option is selected during configuration, the 'master' server will load and play an SPL with the same name on the 'slave' server. This SPL must be prepared on the slave server before playback is started.
  - 1. Create and load an SPL on the 'master' server.
  - 2. Create an SPL with same name on the 'slave' server.
  - 3. Start playback from the 'master' server.
  - 4. The 'slave' server will automatically start playback of the SPL with the same name.

**Note:** The above operation implies that content must be downloaded on both servers used for sync playback. For encrypted content, KDMs are needed for both servers and these must be ingested to the respective servers prior to playback.

The following table shows video output mode for 2D and 3D SPLs. This can be used to configure projector macros for IMB synchronized playback.

|                            | IMB sync playback with 'Play Left<br>Eye'/'Play Right Eye' selected   | IMB sync playback with 'Play 3D' selected                      |
|----------------------------|-----------------------------------------------------------------------|----------------------------------------------------------------|
| 2D SPL                     | Will play as 2D on each projector                                     | Will play as 2D on each projector                              |
| 3D SPL                     | Will play as 2D left or right eye on each projector                   | Will play as 3D on each projector                              |
| SPL with 2D and 3D content | Will play as 2D on each projector (3D is played as left or right eye) | Will play as 3D on each projector (2D content is played as 3D) |

# 11 APPENDIX II

The SR-1000 has undergone and passed on first attempt the following quality assurance tests, with reports issued by the world's leading inspection, verification, testing and certification company– **SGS Labs** (https://www.sgs.com).

# 1. Temperature Humidity Cycling Test

SGS Test Report Number: SZRL2018010392\_02

Published Date: March 05<sup>th</sup>, 2018

### 2. Vibration Test

SGS Test Report Number: **SZRL2018030056** 

• Published Date: March 08th, 2018

# 3. Free Drop Test

• SGS Test Report Number: SZRL2018030081

Published Date: March 15<sup>th</sup>, 2018

### 4. Thermal Shock Test

SGS Test Report Number: SZRL2018030235\_01

Published Date: April 03<sup>rd</sup>, 2018

- 135 -

# **GDC Technology Offices**

### Hong Kong (Headquarters)

Unit 1-7, 20th Floor, Kodak House II. 39 Healthy Street East, North Point, Hong Kong. Tel: +852 2507 9555

**China (Beijing)** Rm. 609-618, Office Building, 20# Xinde Street. Xicheng District, Beijing, P.R. China 100088 Tel: +86 10 6205 7040

### China (Shenzhen)

Room À701, 7/F, Languang Technology Building, No.7 Xinxi Road. North Zone, High-Tech Park, Nanshan District, Shenzhen, China Tel: +86 755 8608 6000

#### Spain (Barcelona)

C/ Estève Terradas, nº 27, esc. D, Despacho 1, 08023 Barcelona, Spain Tel: +34 93 159 51 75

### Mexico (Mexico City)

Av. Del peñon 411 esq. Ote 168 Col. Moctezuma 2ª Sección, Venustiano Carranza, Distrito Federal, C.P. 01210 Mexico Tel: +52 55 8526 6220

### **United Arab Emirates (Dubai)**

Business Centre. Dubai World Central, PO Box 390667, Dubai UAE

Email: info@gdc-tech.com Website: www.gdc-tech.com

### **ISO 9001 QMS**

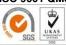

#### Cert. No. CN09/32221

GDC Technology manufacturing facility is ISO 9001:2008 certified. Copyright © 2021 GDC Technology Limited. All rights reserved. All trademarks listed in this manual are properties of their respective owners. Specifications are subject to change without notice due to ongoing product development and improvement.

UM-0738-1803-V1E

### Brazil (São Paulo)

Av. Antônio Carlos Comitre, 540, 3º andar, Conjunto 31, Campolim, Sorocaba / São Paulo, CEP 18047-620, Brasil Tel: +55 15 33269301

### Singapore

10 Ubi Crescent, Ubi Tech Park Lobby B, #06-25, Singapore 408564 Tel: +65 6222 1082

### Indonesia (Jakarta)

Total Building Lantai 4 Suite 0401, Jl. Letjen S. Parman Kav. 106A, Kel. Tomang, Kec. Grogol Petamburan, Jakarta Barat 11440, Indonesia Tel: +65 21 2920 4691

#### Japan (Tokyo)

3F, Kyobashi-Chuo Bldg, 1-14-7 Kyobashi Chuo-ku, Tokyo 104-0031, Japan Tel: +81 3 5524 3607

#### India (Mumbai)

B-207/208, Everest Chambers, Andheri Kurla Road, Marol, Andheri (East), Mumbai-400 059, India Tel: +91 22 4044 0500

### **USA (Los Angeles)**

1016 West Magnolia Boulevard Burbank, CA 91506, USA Tel: +1 818 972 4370 / +1 877 743 2872 (Toll Free)

### Republic of Korea (Seoul)

4F, 127 YangHwa-ro, MaPo-gu, Seoul, Korea04032

Tel: +82 10 7501 7480